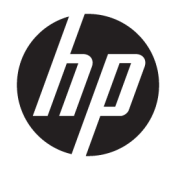

Panduan Pengguna

© 2017 HP Development Company, L.P.

HDMI, HDMI Logo dan High-Definition Multimedia Interface adalah merek dagang atau merek dagang terdaftar dari HDMI Licensing LLC.

Windows adalah merek dagang terdaftar atau merek dagang Microsoft Corporation di Amerika Serikat dan/atau negara-negara lain.

Informasi yang tercantum dalam dokumen ini dapat berubah sewaktu-waktu tanpa pemberitahuan sebelumnya. Satu-satunya jaminan untuk produk dan layanan HP tercantum dalam pernyataan jaminan tertulis yang disertakan bersama produk dan layanan tersebut. Tidak ada isi dokumen ini yang dapat dianggap sebagai pernyataan jaminan tambahan. HP tidak bertanggung jawab atas kesalahan teknis atau editorial maupun kekurangan yang terdapat di dalamnya.

#### **Informasi produk**

Panduan ini menjelaskan tentang fitur-fitur yang umumnya terdapat di hampir semua model. Beberapa fitur mungkin tidak tersedia di produk Anda. Untuk mengakses panduan pengguna terbaru, kunjungi

[http://www.hp.com/support,](http://www.hp.com/support) lalu pilih negara Anda. Pilih **Temukan produk Anda**, dan kemudian ikuti petunjuk di layar.

Edisi Pertama: April 2017

Nomor Komponen Dokumen: 927530-BW1

#### **Tentang Panduan Ini**

Panduan ini berisi informasi tentang fitur pada monitor, pemasangan monitor, penggunaan perangkat lunak dan spesifikasi teknis.

- **PERINGATAN!** Menunjukkan situasi berbahaya yang, jika tidak dicegah, **dapat** mengakibatkan kematian atau cedera.
- **PERHATIAN:** Menunjukkan situasi berbahaya yang, jika tidak dicegah, **dapat** mengakibatkan cedera ringan atau sedang.
- **PENTING:** Menunjukkan informasi yang dianggap penting namun tidak terkait bahaya (misalnya, pesan terkait dengan kerusakan properti). Pemberitahuan akan memberi peringatan kepada pengguna apabila tidak ikuti prosedur seperti yang dijelaskan dapat menyebabkan hilangnya data atau kerusakan pada perangkat keras maupun perangkat lunak. Juga berisi informasi penting untuk menjelaskan konsep atau cara menyelesaikan tugas.
- **EX CATATAN:** Berisi informasi tambahan untuk menekankan atau melengkapi hal penting pada teks utama.
- **TIPS:** Menyediakan saran praktis untuk menyelesaikan tugas.

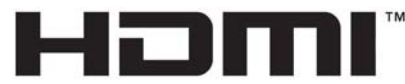

HIGH-DEFINITION MULTIMEDIA INTERFACE Produk ini menggabungkan teknologi HDMI.

# **Isi**

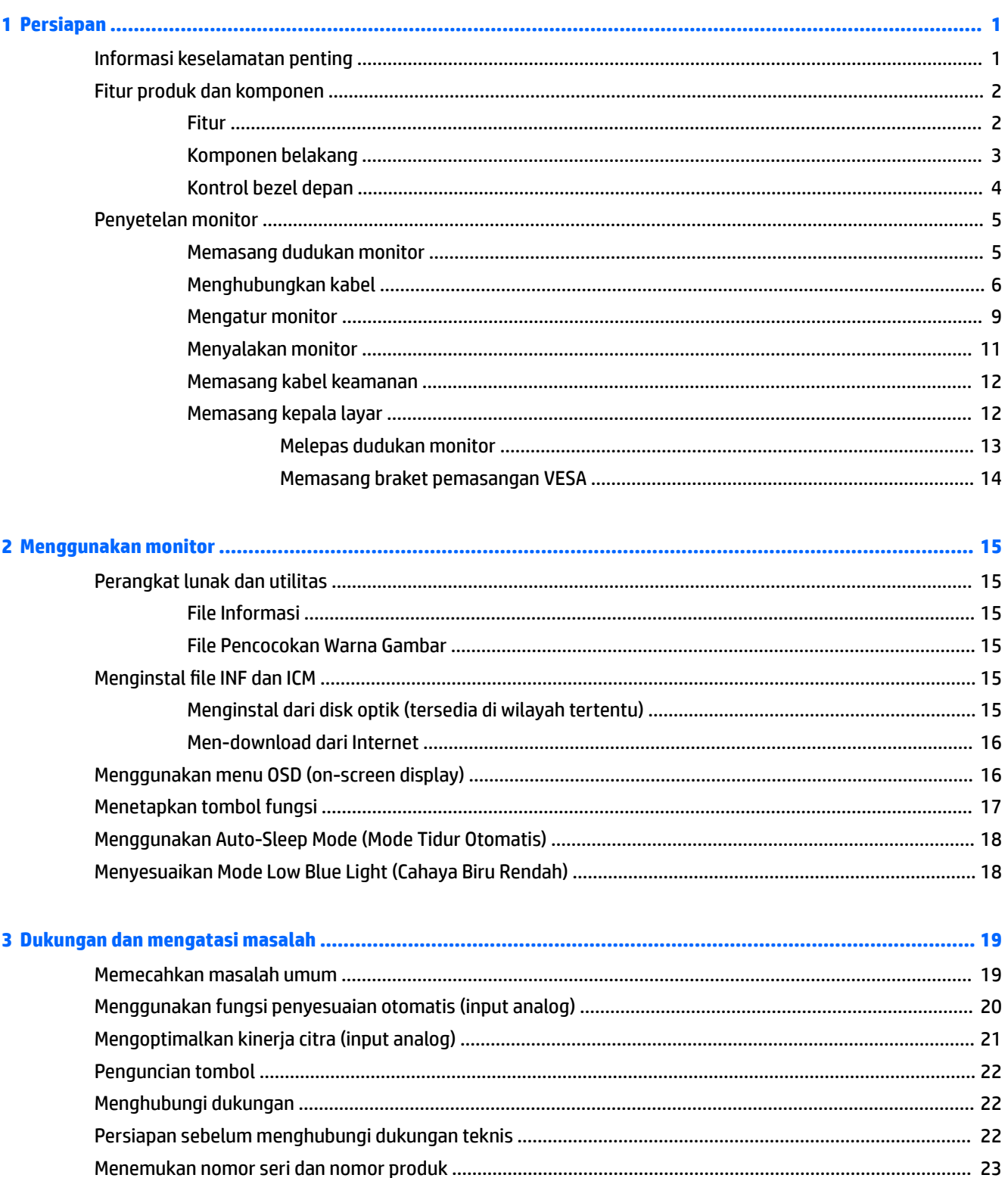

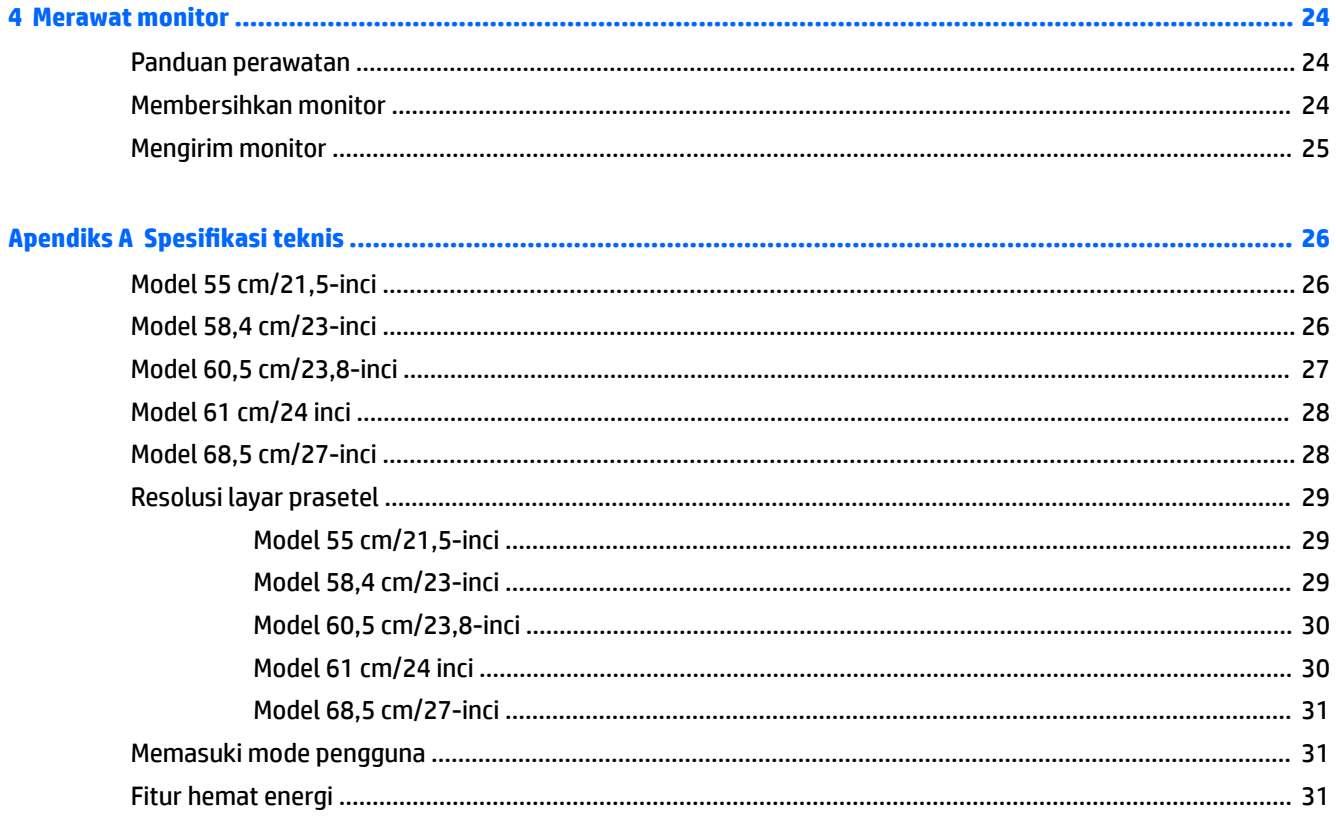

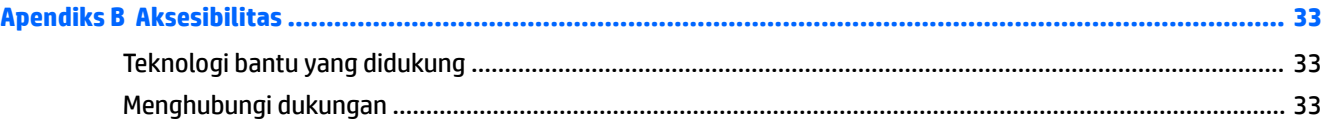

# <span id="page-6-0"></span>**1 Persiapan**

### **Informasi keselamatan penting**

Sebuah adaptor daya AC dan kabel sudah tercakup bersama monitor. Jika Anda menggunakan kabel yang lain, gunakan hanya catu daya dan sambungan yang sesuai untuk monitor ini. Untuk informasi tentang set kabel daya yang sesuai untuk digunakan dengan monitor, lihat *Informasi Produk* yang tersedia di disk optik atau dalam kit dokumentasi Anda.

**PERINGATAN!** Untuk mengurangi risiko sengatan arus listrik atau kerusakan pada perangkat:

- Masukkan kabel daya ke dalam stopkontak AC yang mudah diakses setiap saat.
- Putuskan sambungan daya dari komputer dengan mencabut kabel daya dari stopkontak AC.

• Jika kabel listrik yang tersedia memiliki konektor tambahan 3 pin, hubungkan kabel listrik tersebut ke stopkontak 3 pin yang diarde (dibumikan). Jangan menonaktifkan fitur keamanan pada pin pengardean kabel listrik, misalnya, dengan menghubungkannya ke adaptor 2 pin. Konektor arde adalah fitur keselamatan yang penting.

Demi keselamatan Anda, jangan tempatkan benda apa pun di atas konektor atau kabel daya. Atur kabel agar tidak menghalangi atau terinjak secara tidak disengaja.

Untuk mengurangi risiko cedera serius, baca *Panduan Keselamatan & Kenyamanan*. Dokumen tersebut menjelaskan tentang penyiapan workstation dan posisi tubuh yang benar, kesehatan serta kebiasaan bekerja bagi pengguna komputer. *Panduan Keselamatan & Kenyamanan* juga berisi informasi penting mengenai keamanan kelistrikan dan mekanis. *Panduan Keselamatan & Kenyamanan* tersedia di Web pada <http://www.hp.com/ergo>.

**PENTING:** Untuk melindungi monitor dan komputer, hubungkan semua kabel kord daya untuk komputer dan perangkat pendukungnya (seperti monitor, pencetak, pemindai) ke sejenis perangkat pelindung lonjakan arus seperti terminal daya atau uninterruptible power supply (UPS). Tidak semua terminal daya melindungi perangkat dari lonjakan arus; terminal daya harus secara khusus dilabeli dengan kemampuan ini. Gunakan kabel listrik yang produsennya menawarkan kebijakan penggantian kerusakan sehingga Anda dapat mengganti perangkat Anda jika perlindungan sengatan gagal.

Gunakan furnitur yang berukuran pas dan sesuai yang dirancang untuk mendukung pemasangan monitor LCD HP secara benar.

**A PERINGATAN!** Monitor LCD bisa terjatuh dan mencederai diri jika tidak didudukkan dengan benar pada lemari, rak buku, papan rak, meja kerja, pengeras suara, peti, atau kereta angkut.

Hati-hati saat merutekan semua kabel dan kabel yang dihubungkan ke monitor LCD agar tidak tertarik, tersangkut, atau tersandung.

Pastikan total taraf ampere produk yang terhubung ke stopkontak AC tidak melebihi taraf arus stopkontak tersebut, dan total taraf ampere produk yang terhubung ke kabel tidak melebihi taraf kabel. Lihat label daya untuk memastikan taraf ampere (AMPS atau A) untuk setiap perangkat.

Tempatkan monitor di dekat stopkontak AC yang mudah dijangkau. Putuskan daya listrik dari monitor dengan memegang erat steker dan menariknya dari stopkontak AC. Jangan pernah memutus hubungan listrik monitor dengan menarik kabelnya.

Jangan meletakkan monitor atau menempatkannya pada permukaan yang tidak stabil.

<span id="page-7-0"></span>**CATATAN:** Produk ini tidak cocok untuk kebutuhan hiburan. Pertimbangkan menempatkan monitor di lingkungan dengan pencahayaan terkontrol untuk mencegah gangguan cahaya sekitar dan permukaan yang terang yang dapat menyebabkan pantulan yang mengganggu dari layar.

### **Fitur produk dan komponen**

#### **Fitur**

Panduan ini menjelaskan tentang fitur-fitur monitor berikut:

- Layar dengan area pandang diagonal 55 cm (21,5 inci) dan resolusi 1920 x 1080, ditambah dengan dukungan layar penuh untuk resolusi lebih rendah; termasuk penskalaan ubah-suai untuk ukuran maksimum gambar dengan mempertahankan rasio aspek asli
- Layar dengan area pandang diagonal 58,4 cm (23 inci) dan resolusi 1920 x 1080, ditambah dengan dukungan layar penuh untuk resolusi lebih rendah; termasuk penskalaan ubah-suai untuk ukuran maksimum gambar dengan mempertahankan rasio aspek asli
- Layar dengan area pandang diagonal 60,5 cm (23,8-inci) dengan resolusi 1920 x 1080, ditambah dengan dukungan layar penuh untuk resolusi lebih rendah; termasuk penskalaan ubah-suai untuk ukuran maksimum gambar dengan mempertahankan rasio aspek asli
- Layar dengan area pandang diagonal 61 cm (24-inci) dengan resolusi 1920 x 1200, ditambah dengan dukungan layar penuh untuk resolusi lebih rendah; termasuk penskalaan ubah-suai untuk ukuran maksimum gambar dengan mempertahankan rasio aspek asli
- Layar dengan area pandang diagonal 68,5 cm (27-inci) dengan resolusi 1920 x 1080, ditambah dengan dukungan layar penuh untuk resolusi lebih rendah; termasuk penskalaan ubah-suai untuk ukuran maksimum gambar dengan mempertahankan rasio aspek asli

Fitur monitor termasuk hal berikut ini:

- Panel anti silau dengan lampu latar LED
- Sudut pandang yang lebar memungkinkan tampilan untuk dilihat dari posisi duduk atau berdiri, atau saat bergerak dari satu sisi ke sisi yang lain
- Kemampuan untuk dimiringkan
- Kemampuan putar pada sumbu untuk memutar kepala layar dari mode lanskap ke potret
- Kemampuan untuk menyesuaikan tingkat perputaran dan ketinggian
- Dudukan yang dapat dilepas untuk solusi pemasangan kepala layar yang fleksibel
- Input video DisplayPort dan VGA (kabel disediakan)
- Satu input video HDMI (High-Definition Multimedia Interface) (kabel tidak disediakan)
- Hub USB 3.0 dengan satu port hulu (menghubungkan ke komputer) dan dua port hilir (menghubungkan ke perangkat USB)
- Kabel USB tersedia untuk menghubungkan hub USB monitor ke konektor USB pada komputer
- Kemampuan Plug and Play, jika didukung oleh sistem operasi Anda
- Lubang slot kabel keamanan di bagian belakang monitor untuk kabel pengaman opsional
- Penyesuaian tampilan pada layar (OSD) dalam beberapa bahasa untuk memudahkan pengaturan dan optimalisasi layar
- <span id="page-8-0"></span>● Perangkat lunak HP Display Assistant (Bantuan Tampilan HP) untuk menyesuaikan pengaturan monitor dan mengaktifkan fitur penangkal pencurian
- Perlindungan penyalinan HDCP (High-Bandwidth Digital Content Protection) pada semua masukan digital
- Disk optik perangkat lunak dan dokumentasi (disertakan bersama monitor di wilayah tertentu) mencakup dokumentasi driver monitor dan produk
- Fitur hemat energi untuk memenuhi kebutuhan pemakaian daya yang lebih kecil

**<sup>2</sup> CATATAN:** Untuk informasi peraturan dan keselamatan, lihat *Informasi Produk* yang disertakan pada disk optik atau pada kit dokumentasi Anda. Untuk menemukan pembaruan panduan pengguna produk Anda, kunjungi [http://www.hp.com/support.](http://www.hp.com/support) Pilih **Temukan produk Anda**, dan kemudian ikuti petunjuk di layar.

#### **Komponen belakang**

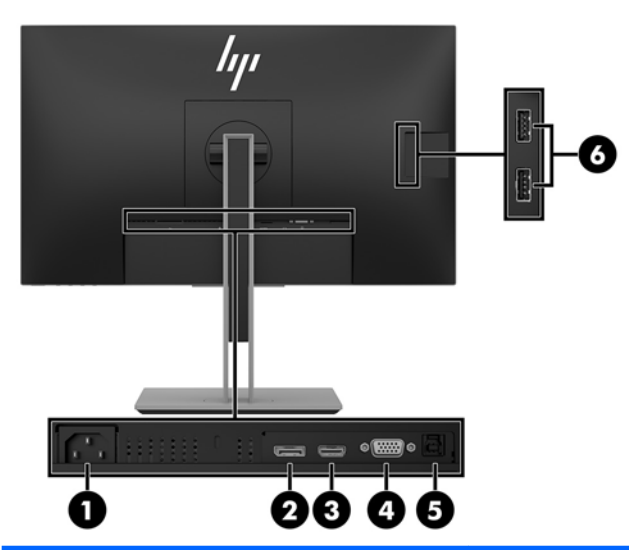

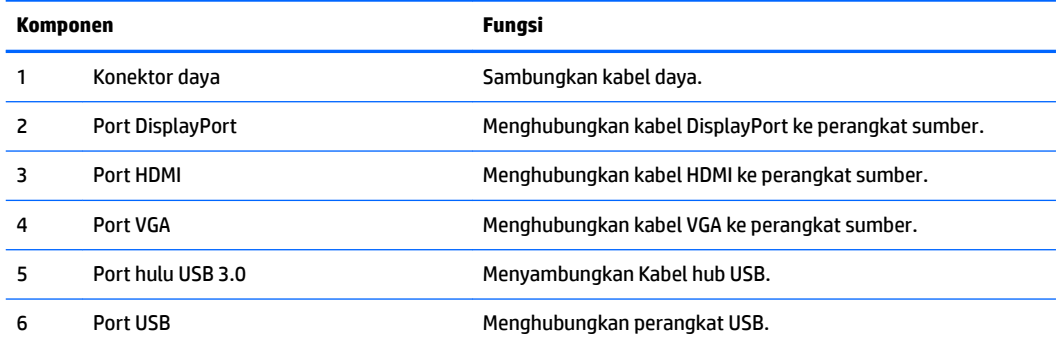

### <span id="page-9-0"></span>**Kontrol bezel depan**

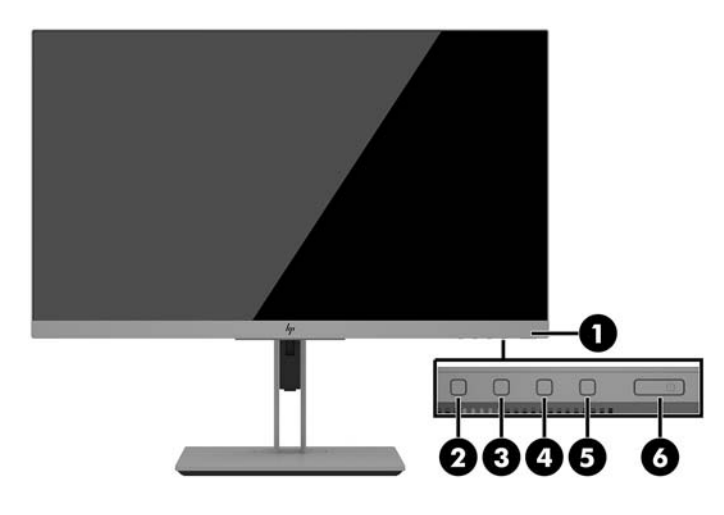

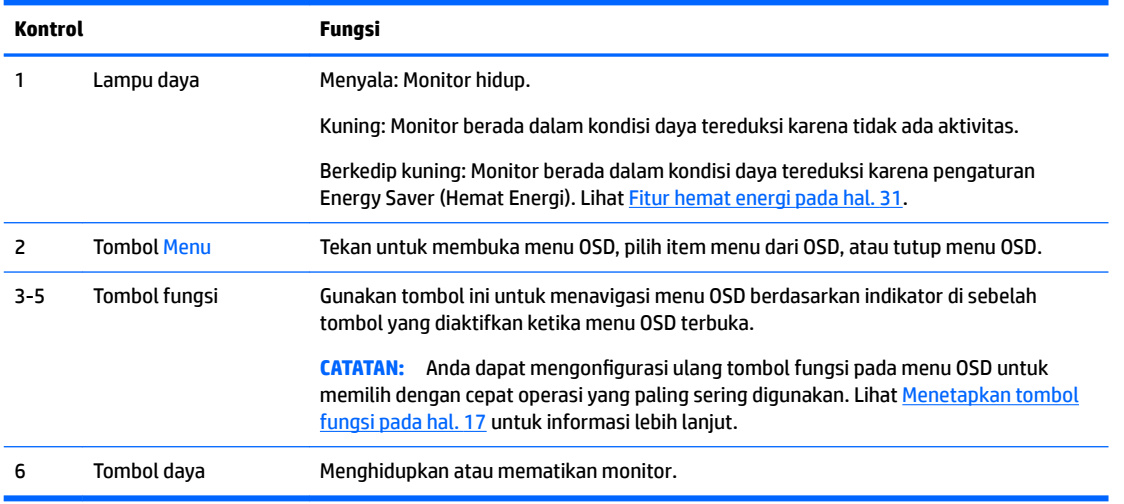

**EX** CATATAN: Untuk melihat simulator menu OSD, kunjungi Perpustakaan Media Layanan Perbaikan Mandiri Pelanggan HP di [http://www.hp.com/go/sml.](http://www.hp.com/go/sml)

# <span id="page-10-0"></span>**Penyetelan monitor**

#### **Memasang dudukan monitor**

- **PENTING:** Agar tidak merusak monitor, hati-hati jangan sampai menyentuh panel LCD. Tekanan pada panel dapat menyebabkan ketidakseragaman warna atau kesalahan orientasi pada kristal cair. Jika ini terjadi, layar tidak akan dapat pulih kembali ke kondisi normal.
	- **1.** Letakkan monitor dengan bagian muka menghadap ke bawah pada permukaan datar yang diberi alas kain yang bersih dan kering.
	- **2.** Geser bagian atas pelat pemasangan pada dudukan di bawah tepi atas rongga di bagian belakang panel **(1)**.
	- **3.** Turunkan bagian bawah pelat pemasangan dudukan ke dalam rongga hingga terpasang pada tempatnya **(2)**.
	- **4.** Kait akan muncul setelah dudukan terkunci pada tempatnya.

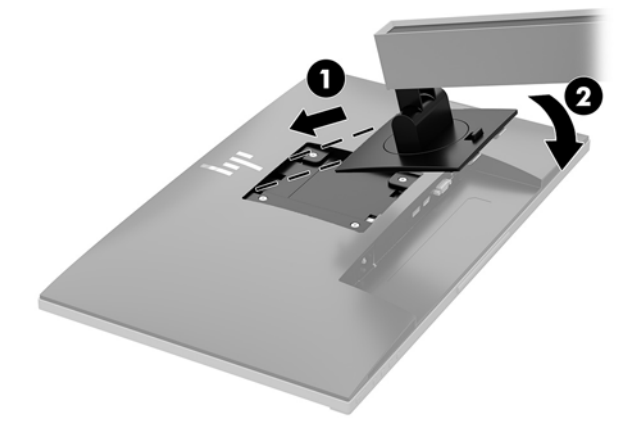

### <span id="page-11-0"></span>**Menghubungkan kabel**

- **EY** CATATAN: Monitor dikirim dengan kabel yang sesuai. Tidak semua kabel yang ditampilkan di bagian ini disertakan bersama monitor.
	- **1.** Letakkan monitor di tempat yang aman dan bersirkulasi udara baik di dekat komputer.
	- **2.** Sebelum menghubungkan kabel, arahkan kabel melalui lubang pengarah kabel di bagian tengah dudukan.

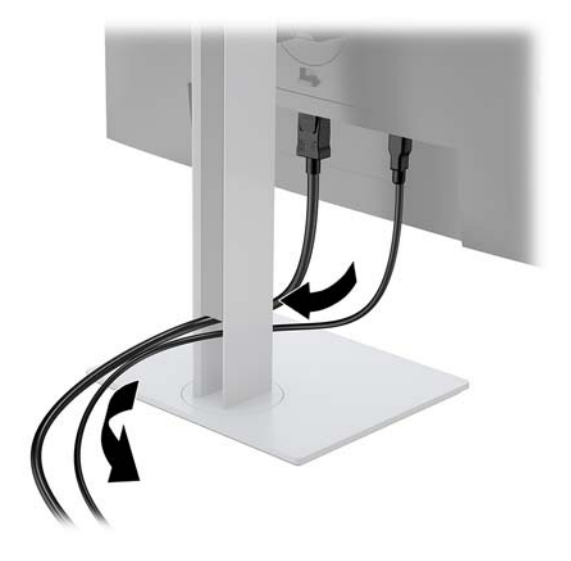

- **3.** Menghubungkan kabel video.
	- **TATATAN:** Monitor secara otomatis akan menentukan masukan mana yang memiliki sinyal video yang valid. Masukan dapat dipilih dengan menekan tombol Menu untuk mengakses menu On-screen display (OSD) dan memilih **Input Control** (Kontrol Masukan).
		- Hubungkan satu ujung kabel VGA ke konektor VGA di bagian belakang monitor dan ujung lainnya ke konektor VGA pada perangkat sumber.

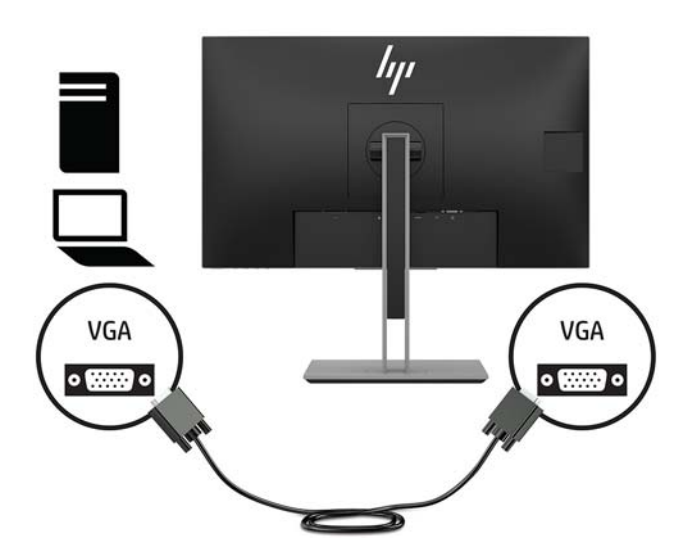

● Hubungkan satu ujung kabel DisplayPort ke port DisplayPort IN di bagian belakang monitor dan ujung lainnya ke port DisplayPort pada perangkat sumber.

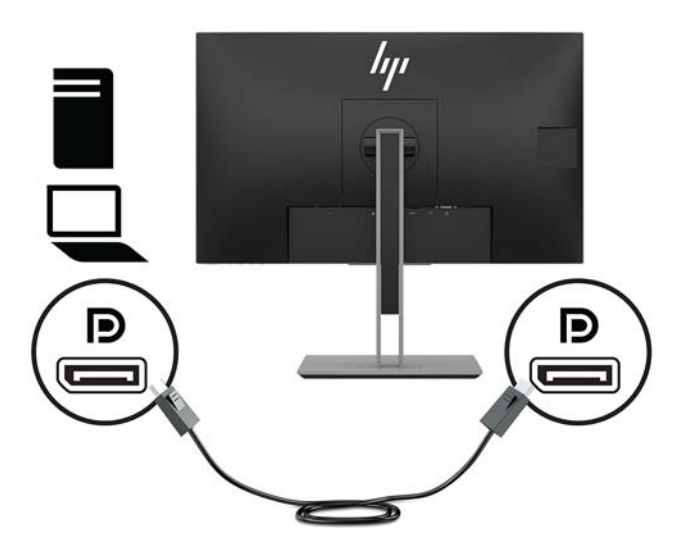

● Hubungkan satu ujung kabel HDMI ke port HDMI di bagian belakang monitor dan ujung lainnya ke port HDMI pada perangkat sumber.

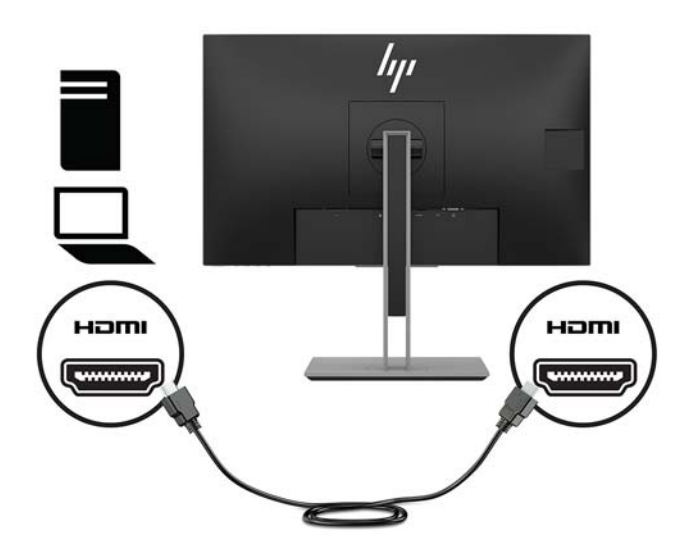

**4.** Hubungkan konektor Tipe B kabel hulu USB ke port hulu USB pada bagian belakang monitor. Kemudian hubungkan konektor Tipe A kabel ke port hilir USB pada perangkat sumber.

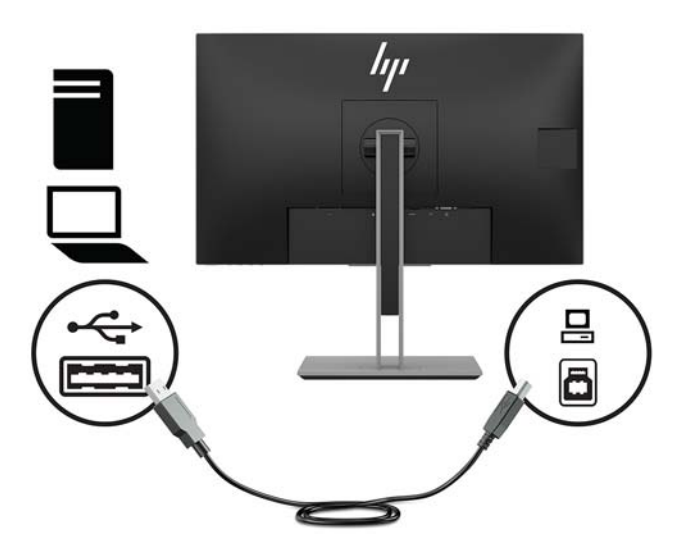

**5.** Sambungkan salah satu ujung kabel daya ke konektor daya di bagian belakang monitor, dan ujung lainnya ke stopkontak AC.

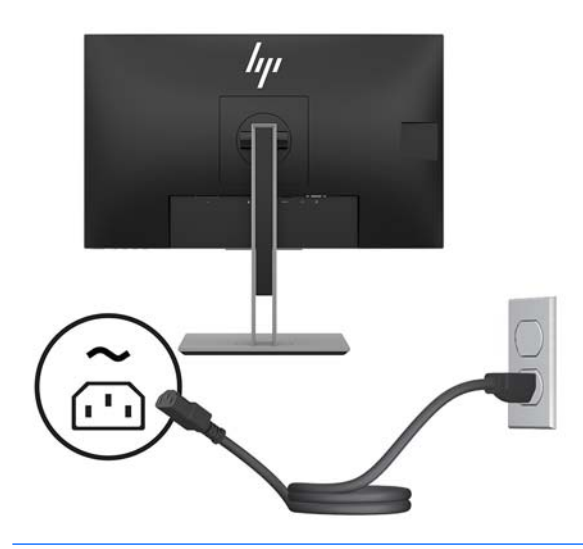

**A PERINGATAN!** Untuk mengurangi risiko sengatan arus listrik atau kerusakan pada perangkat:

Jangan nonfungsikan steker arde kabel kord daya. Steker arde merupakan fitur keselamatan penting.

Tancapkan kabel daya ke outlet AC yang diarde (dibumikan) yang selalu mudah diakses.

Putuskan sambungan daya dari perangkat dengan mencabut kabel daya dari stopkontak AC.

Demi keselamatan Anda, jangan meletakkan apa pun di atas kabel daya atau kabel. Atur kabel agar tidak menghalangi atau terinjak secara tidak disengaja. Jangan tarik kabel. Bila melepas kabel daya dari stopkontak, pegang kabel pada bagian konektornya.

### <span id="page-14-0"></span>**Mengatur monitor**

**1.** Miringkan kepala layar maju atau mundur untuk menyesuaikan tingkat kenyamanan mata.

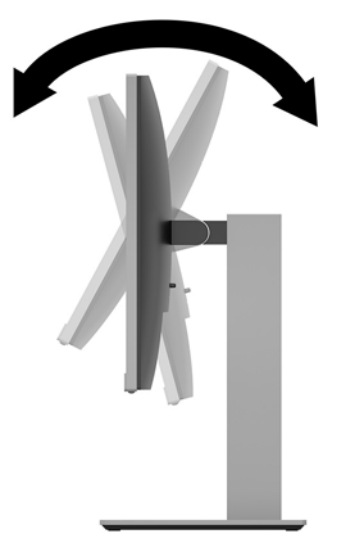

**2.** Putar kepala layar ke kiri atau ke kanan untuk mendapatkan sudut pandang terbaik.

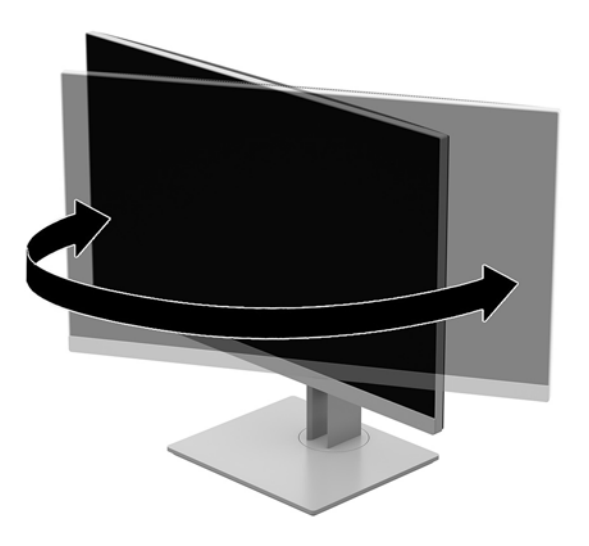

**3.** Sesuaikan ketinggian monitor demi kenyamanan posisi kerja Anda. Tepi atas bezel monitor harus tidak lebih tinggi dari yang sejajar dengan mata. Monitor yang diposisikan lebih rendah dan rebah mungkin lebih nyaman bagi pengguna dengan lensa korektif. Posisi monitor harus turut diubah kembali bila Anda mengubah-ubah posisi tubuh saat bekerja selama seharian.

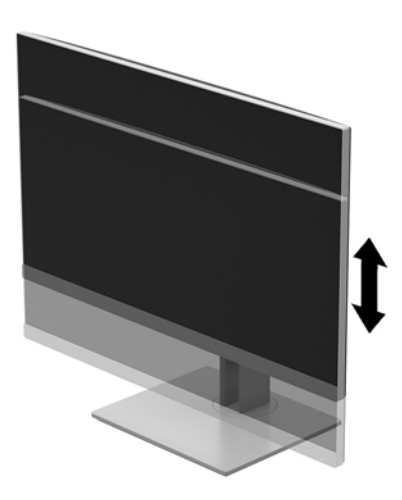

- **4.** Anda dapat memutar kepala layar dari pandangan orientasi lanskap ke orientasi potret sesuai dengan aplikasi Anda.
	- **a.** Sesuaikan monitor ke posisi ketinggian maksimal dan miringkan kepala layar ke belakang hingga posisi miring penuh **(1)**.
	- **b.** Putar kepala layar searah/berlawanan arah jarum jam 90° dari orientasi lanskap ke potret **(2)**.
		- **APERHATIAN:** Jika monitor tidak mencapai posisi ketinggian dan kemiringan maksimal saat diputar, sudut kanan bawah kepala layar akan menyentuh bagian alas dan berpotensi menyebabkan kerusakan pada monitor.

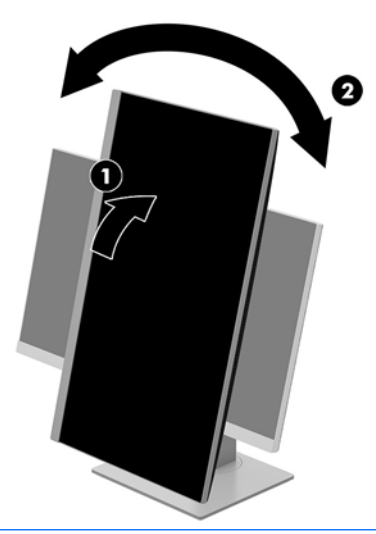

**The CATATAN:** Untuk melihat informasi pada layar dalam mode potret, Anda dapat menginstal perangkat lunak HP Display Assistant yang disertakan dalam disk optik perangkat lunak dan dokumentasi. Posisi menu OSD juga dapat diputar ke mode potret. Untuk memutar menu OSD, akses menu OSD dengan menekan tombol Menu pada panel depan, pilih **OSD Control** (Kontrol OSD) dari menu, lalu pilih **OSD Rotation** (Rotasi OSD).

#### <span id="page-16-0"></span>**Menyalakan monitor**

- **1.** Tekan tombol daya pada komputer untuk menghidupkannya.
- **2.** Tekan tombol Daya bagian bawah monitor untuk menyalakannya.

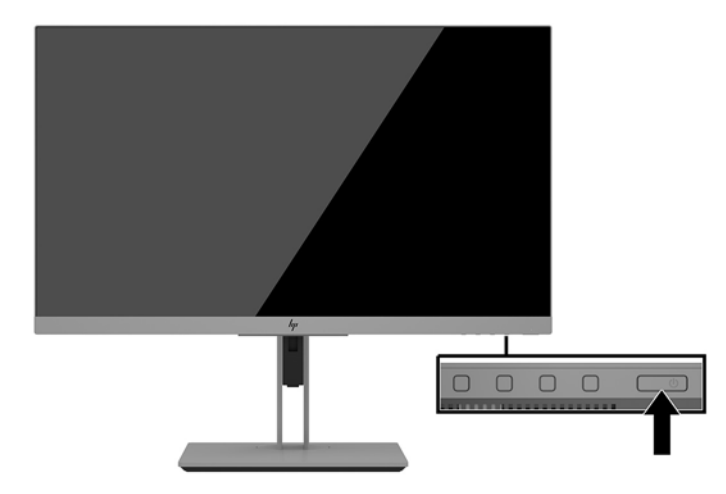

**PERHATIAN:** Kerusakan citra yang seperti terbakar dapat terjadi pada monitor yang tidak digunakan dan menampilkan citra statis sama selama 12 jam atau lebih. Untuk menghindari kerusakan citra yang seperti terbakar pada layar monitor, Anda harus selalu mengaktifkan aplikasi screensaver atau mematikan monitor bila tidak digunakan dalam waktu lama. Retensi citra merupakan kondisi yang dapat terjadi pada semua layar LCD. Monitor dengan "citra yang seperti terbakar" tidak tercakup dalam jaminan garansi HP.

**EX CATATAN:** Jika menekan tombol daya tidak memberi pengaruh apa-apa, fitur Pengunci Tombol Daya mungkin diaktifkan. Untuk menonaktifkan fitur ini, tekan terus tombol daya monitor selama 10 detik.

**EX CATATAN:** Anda dapat mematikan lampu daya di dalam menu OSD. Tekan tombol Menu pada bagian depan monitor, lalu pilih **Power Control** (Kontrol Daya) > **Power LED** (LED Daya) > **2ff** (Mati).

Bila monitor dihidupkan, pesan Monitor Status (Status Monitor) akan ditampilkan selama lima detik. Pesan tersebut menampilkan sinyal masukan yang aktif saat itu, status pengaturan sumber alih-otomatis (Aktif atau Tidak Aktif; pengaturan default Aktif), resolusi layar prasetel saat ini, dan resolusi layar prasetel yang dianjurkan.

Monitor secara otomatis akan memindai masukan sinyal untuk masukan yang aktif dan menggunakan masukan tersebut untuk layar.

#### <span id="page-17-0"></span>**Memasang kabel keamanan**

Anda dapat mengamankan monitor ke benda permanen dengan menggunakan kabel pengaman opsional yang disediakan oleh HP.

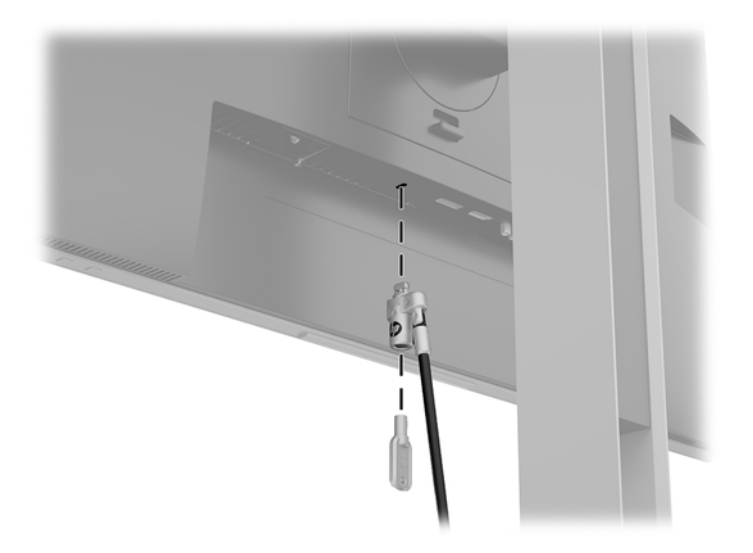

#### **Memasang kepala layar**

Kepala layar dapat dipasang ke dinding, lengan ayun, atau perlengkapan pemasangan lain.

**M CATATAN:** Peralatan ini dirancang untuk didukung braket pemasangan dinding Terdaftar pada UL atau CSA.

Jika monitor bersertifikat TCO, kabel daya yang tersambung ke kepala layar harus berupa kabel daya berpelindung. Gunakan kabel daya berpelindung yang memenuhi kriteria Bersertifikat TCO untuk produk monitor. Untuk informasi tentang persyaratan TCO, kunjungi www.tcodevelopment.com.

**A. PERHATIAN:** Monitor ini mendukung lubang pemasangan 100 mm standar industri VESA. Untuk memasang alat pemasangan produk pihak ketiga pada kepala layar, dibutuhkan empat sekrup 4 mm; 0,7 pitch; dengan panjang 10 mm. Jangan menggunakan sekrup yang lebih panjang karena dapat merusak kepala layar. Penting untuk memastikan bahwa produk pemasangan sudah sesuai dengan standar industri VESA dan dinilai mampu menopang bobot kepala layar. Untuk kinerja terbaik, sebaiknya gunakan kabel daya dan kabel video yang disediakan bersama dengan monitor.

#### <span id="page-18-0"></span>**Melepas dudukan monitor**

Anda dapat melepaskan kepala layar dari dudukan dan memasangnya di dinding, lengan ayun, atau perlengkapan pemasangan lainnya.

**A PERHATIAN:** Sebelum memulai melepaskan monitor, pastikan monitor dalam keadaan mati dan semua sambungan kabel sudah diputuskan.

- **1.** Putuskan dan cabut semua kabel dari monitor.
- **2.** Letakkan monitor dengan bagian muka menghadap ke bawah pada permukaan datar yang diberi alas kain yang bersih dan kering.
- **3.** Dorong ke atas kaitan yang terdapat di dekat bagian tengah bawah monitor **(1)**.
- **4.** Ayun bagian bawah dudukan ke atas hingga pelat pemasangan keluar dari rongga panel **(2)**.
- **5.** Geser dudukan keluar dari rongga.

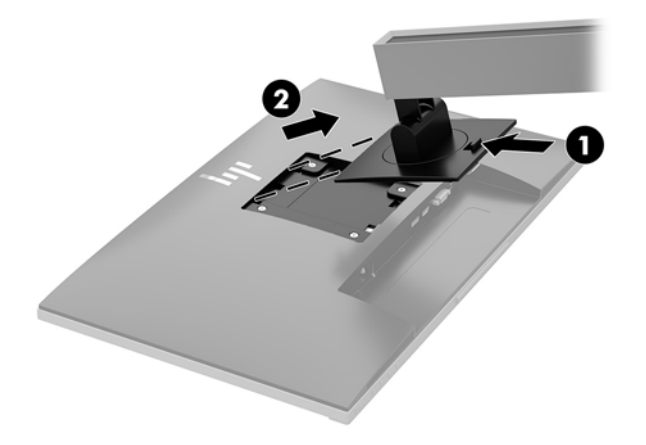

#### <span id="page-19-0"></span>**Memasang braket pemasangan VESA**

**1.** Lepaskan keempat sekrup dari lubang VESA yang terdapat di belakang kepala layar.

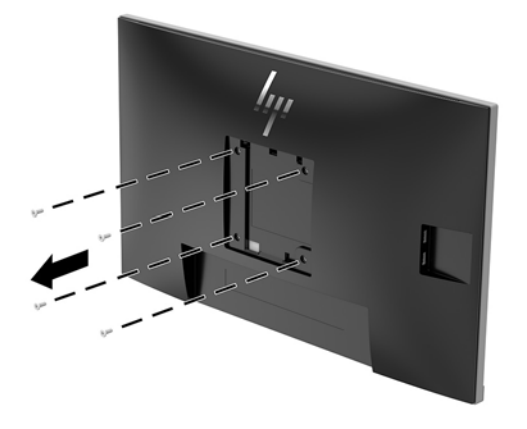

**2.** Pasang pelat pemasangan ke dinding atau lengan ayun dengan menggunakan keempat sekrup yang dilepaskan dari lubang VESA di belakang kepala layar.

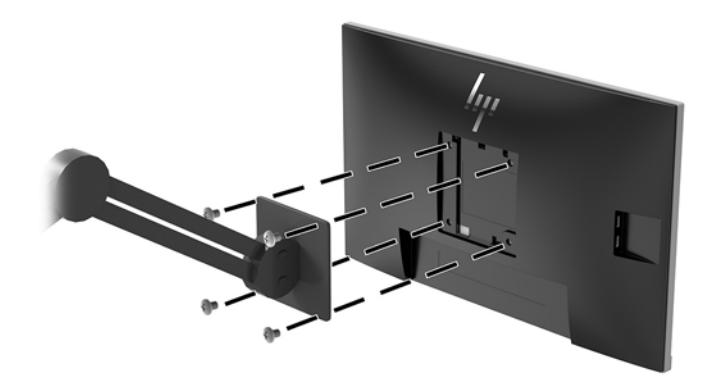

# <span id="page-20-0"></span>**2 Menggunakan monitor**

## **Perangkat lunak dan utilitas**

Disk optik, jika disertakan bersama monitor, berisi file yang dapat Anda instal ke komputer. Jika Anda tidak memiliki drive optik, Anda dapat mengunduh file dari <http://www.hp.com/support>.

- **File INF (Informasi)**
- File ICM (Image Color Matching Pencocokan Warna Gambar) (satu untuk setiap rentang warna yang dikalibrasikan)
- Perangkat lunak HP Display Assistant (Bantuan Tampilan HP)

#### **File Informasi**

File INF menentukan sumber daya monitor yang digunakan oleh sistem operasi Windows® untuk memastikan kompatibilitas monitor dengan adaptor grafis komputer.

Monitor ini kompatibel dengan Microsoft Windows Plug and Play dan tetap akan berfungsi baik tanpa menginstal file INF. Kompatibilitas Plug and Play membutuhkan kartu grafis komputer yang memenuhi syarat VESA DDC2 dan monitor dihubungkan langsung ke kartu grafis tersebut. Plug and Play tidak akan bekerja melalui konektor tipe BNC terpisah atau melalui buffer/kotak distribusi.

#### **File Pencocokan Warna Gambar**

File ICM adalah file data yang digunakan bersama program grafis untuk memberikan pencocokan warna yang konsisten dari layar monitor ke printer, atau dari pemindai ke layar monitor. Berkas ini diaktifkan dari dalam program grafis yang mendukung fitur ini.

**<sup>2</sup> CATATAN:** Profil warna ICM ditulis sesuai dengan spesifikasi Format Profil dari Konsorsium Warna Internasional (ICC).

### **Menginstal file INF dan ICM**

Setelah Anda menentukan hal yang harus diperbarui, gunakan salah satu cara berikut ini untuk menginstal file.

#### **Menginstal dari disk optik (tersedia di wilayah tertentu)**

Untuk menginstal file INF dan ICM pada komputer dari disk optik:

- **1.** Masukkan disk optik ke dalam drive optik komputer. Menu disk optik akan ditampilkan.
- **2.** Lihat berkas **HP Monitor Software Information** (Informasi Perangkat Lunak Monitor HP).
- **3.** Pilih **Install Monitor Driver Software** (Instal Perangkat Lunak Pengandar Monitor).
- **4.** Ikuti petunjuk pada layar.
- **5.** Pastikan resolusi dan tingkat penyegaran yang benar muncul pada panel kontrol Display (Layar) Windows.

#### <span id="page-21-0"></span>**Men-download dari Internet**

Jika Anda tidak memiliki komputer atau perangkat sumber dengan drive optik, Anda dapat mengunduh file INF dan ICM versi terbaru dari situs web pendukung monitor HP.

- **1.** Kunjungi<http://www.hp.com/support>.
- **2.** Pilih **Dapatkan perangkat lunak dan driver**.
- **3.** Ikuti pada layar petunjuk untuk monitor Anda untuk memilih dan mengunduh perangkat lunak.

### **Menggunakan menu OSD (on-screen display)**

Gunakan menu OSD untuk mengatur gambar layar monitor sesuai dengan keinginan Anda. Anda dapat mengakses dan melakukan penyesuaian dalam menu OSD menggunakan tombol pada bezel monitor.

Untuk mengakses menu OSD dan membuat penyesuaian, lakukan hal berikut:

- **1.** Jika monitor belum dihidupkan, tekan tombol daya untuk menghidupkan monitor.
- **2.** Untuk mengakses menu OSD, tekan salah satu dari empat tombol bezel untuk mengaktifkan tombol. Kemudian tekan tombol Menu untuk membuka OSD.
- **3.** Gunakan tiga tombol Fungsi untuk menavigasi, memilih, dan mengatur pilihan menu. Label tombol di layar bervariasi tergantung pada menu atau submenu yang aktif.

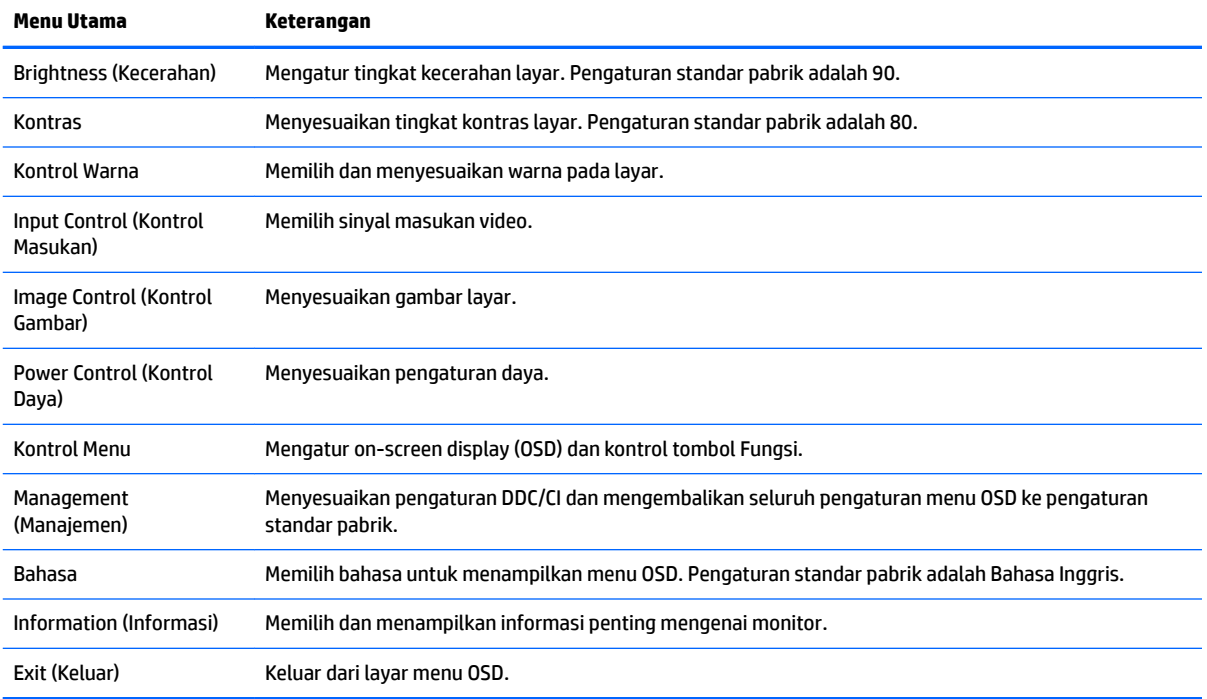

Tabel berikut berisi daftar pilihan menu pada menu utama OSD.

## <span id="page-22-0"></span>**Menetapkan tombol fungsi**

Dengan menekan salah satu dari empat tombol fungsi pada bezel depan akan mengaktifkan tombol dan menampilkan ikon di atas tombol. Ikon dan fungsi tombol standar pabrik ditunjukkan di bawah ini.

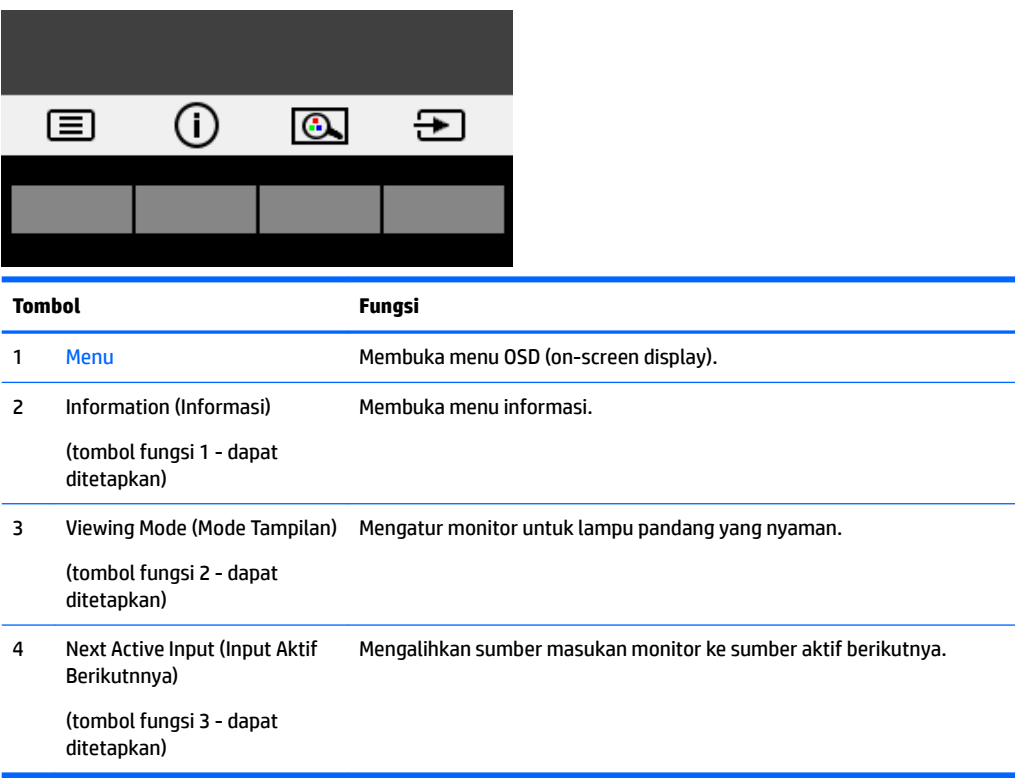

Anda bisa mengubah tombol fungsi dari nilai standar sehingga saat tombol diaktifkan Anda dapat mengakses item menu yang biasa digunakan secara cepat.

Untuk menetapkan tombol fungsi:

- **1.** Tekan salah satu dari empat tombol bezel depan untuk mengaktifkan tombol, lalu tekan tombol Menu untuk membuka OSD.
- **2.** Pada menu OSD, pilih **Menu Control** (Kontrol Menu) > **Assign Buttons** (Tetapkan Tombol), lalu pilih salah satu opsi yang tersedia untuk tombol yang ingin Anda tetapkan.

**T** CATATAN: Anda hanya dapat menetapkan tiga tombol fungsi. Anda tidak dapat menetapkan ulang tombol Menu atau tombol daya.

## <span id="page-23-0"></span>**Menggunakan Auto-Sleep Mode (Mode Tidur Otomatis)**

Monitor mendukung opsi OSD yang disebut **Auto-Sleep Mode** (Mode Tidur Otomatis), yang memungkinkan Anda mengaktifkan atau menonaktifkan kondisi hemat daya untuk monitor. Bila Mode Tidur Otomatis diaktifkan (diaktifkan secara default), monitor akan memasuki status hemat daya saat PC host memberikan sinyal mode daya rendah (tidak adanya sinyal sinkronisasi horizontal atau vertikal).

Setelah memasuki status hemat daya (mode tidur), layar monitor akan gelap, lampu latar dimatikan dan indikator lampu daya akan menyala kuning. Monitor mengonsumsi daya kurang dari 0,5 W saat berada dalam status hemat daya. Monitor akan keluar dari mode tidur saat PC host mengirim sinyal aktif ke monitor (misalnya, jika Anda menggerakkan mouse atau menggunakan keyboard).

Anda bisa menonaktifkan Mode Tidur Otomatis di OSD. Tekan salah satu dari empat tombol Fungsi bezel depan untuk mengaktifkan tombol, lalu tekan tombol Menu untuk membuka OSD.

- **1.** Pada OSD, pilih **Power Control** (Kontrol Daya).
- **2.** Pilih **Auto-Sleep Mode** (Mode Tidur Otomatis).
- **3.** Pilih **2ff**.

### **Menyesuaikan Mode Low Blue Light (Cahaya Biru Rendah)**

Mengurangi pancaran cahaya biru dari monitor akan mengurangi paparan cahaya biru pada mata Anda. Monitor HP menyediakan pengaturan untuk mengurangi keluaran cahaya biru dan menciptakan gambar yang lebih nyaman dengan stimulasi rendah sewaktu membaca konten di layar. Untuk menyesuaikan monitor Anda dengan tampilan cahaya yang nyaman, ikuti langkah-langkah di bawah ini.

Untuk mengatur keluaran cahaya biru dari monitor:

- **1.** Tekan tombol **Viewing Mode** (Mode Tampilan).
- **2.** Pilih pengaturan yang Anda inginkan:
	- **Cahaya Biru Rendah:** TUV bersertifikat. Mengurangi cahaya biru untuk kenyamanan mata yang lebih baik
	- **Malam hari:** Menyesuaikan ke cahaya biru terendah dan mengurangi dampak pada mode tidur
	- **Membaca:** Mengoptimalkan cahaya biru dan kecerahan untuk tampilan di dalam ruang
- **3.** Pilih **Simpan dan Kembali** untuk menyimpan pengaturan dan menutup menu **Mode Tampilan**. Pilih **Batalkan** jika Anda tidak ingin menyimpan pengaturan.
- **4.** Pilih **Keluar** dari menu Utama.

**PERINGATAN!** Untuk mengurangi risiko cedera serius, baca *Panduan Keselamatan & Kenyamanan*. Dokumen tersebut menjelaskan tentang penyiapan workstation dan posisi tubuh yang benar, kesehatan serta kebiasaan bekerja bagi pengguna komputer. *Panduan Keselamatan & Kenyamanan* juga berisi informasi penting mengenai keamanan kelistrikan dan mekanis. *Panduan Keselamatan & Kenyamanan* terdapat di Web pada [http://www.hp.com/ergo.](http://www.hp.com/ergo)

# <span id="page-24-0"></span>**3 Dukungan dan mengatasi masalah**

## **Memecahkan masalah umum**

Tabel berikut merinci kemungkinan masalah-masalah, kemungkinan penyebab setiap masalah, dan solusi yang dianjurkan.

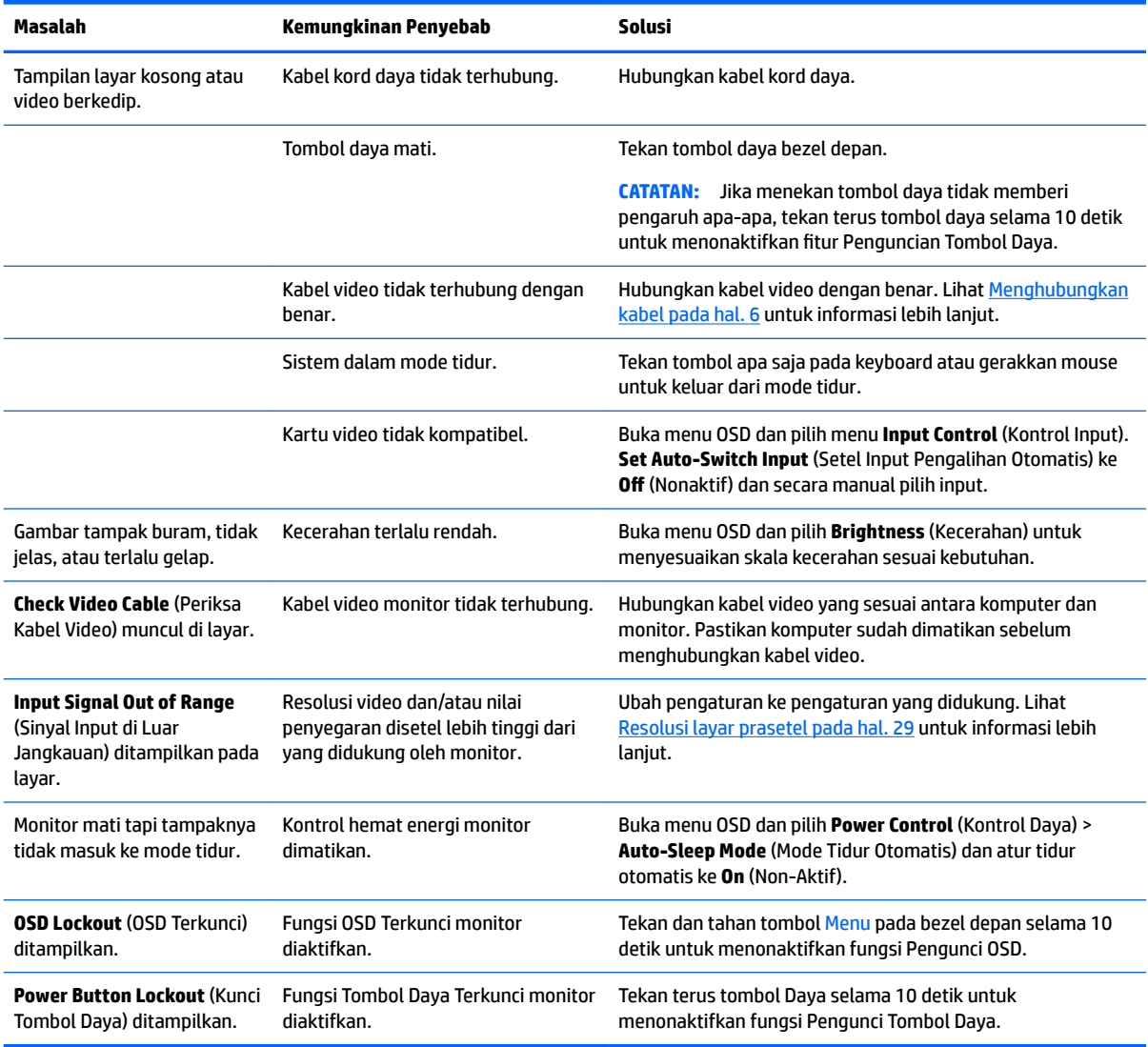

## <span id="page-25-0"></span>**Menggunakan fungsi penyesuaian otomatis (input analog)**

Saat Ada pertama kali mengkonfigurasi monitor, lakukan Factory Reset (Pengaturan Ulang Pabrik) pada komputer, atau ubah resolusi monitor, fitur Penyesuaian Otomatis akan aktif secara otomatis, dan akan mengoptimalkan layar Anda.

Anda juga dapat mengoptimalkan kinerja layar untuk input VGA (analog) kapan saja dengan menggunakan tombol auto (otomatis) pada monitor (lihat panduan pengguna model Anda untuk nama tombol khusus) serta utilitas perangkat lunak pola penyesuaian otomatis yang terdapat pada disk yang disediakan (hanya model tertentu).

Jangan gunakan prosedur ini jika monitor menggunakan masukan selain VGA. Jika monitor menggunakan masukan VGA (analog), prosedur ini dapat memperbaiki kondisi kualitas gambar berikut ini:

- Fokus vang buram atau tidak jelas
- Efek ghosting, garis belang, atau bayangan
- Batang vertikal yang tidak jelas
- Garis tipis horizontal yang bergulir
- Gambar yang tidak berada di tengah

Untuk menggunakan fitur penyesuaian otomatis:

- **1.** Panaskan monitor selama 20 menit sebelum melakukan penyesuaian.
- **2.** Tekan tombol Menu, lalu pilih **Image Control > Auto Adjustment** (Kontrol Gambar > Pengaturan Otomatis) dari menu OSD. Jika hasilnya kurang memuaskan, lanjutkan dengan prosedur ini.
- **3.** Pilih **Open Auto-Adjustment Utility** (Terbuka Otomatis-Utilitas Pengaturan) tersedia pada disk optik, jika sudah tercakup dengan monitor Anda. Pola tes konfigurasi akan ditampilkan.
- **4.** Tekan tombol ESC atau tombol lain pada papan ketik untuk keluar dari pola tes.

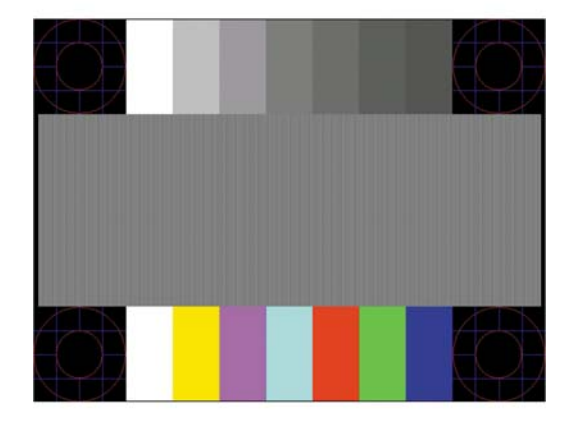

**CATATAN:** Perangkat lunak Pola pengujian pengaturan otomatis dapat diunduh dari [http://www.hp.com/](http://www.hp.com/support) [support](http://www.hp.com/support).

# <span id="page-26-0"></span>**Mengoptimalkan kinerja citra (input analog)**

Dua kontrol pada on-screen display diatur untuk meningkatkan performa citra: Clock (Jam) dan Phase (Fase) (tersedia pada menu OSD).

**EY CATATAN:** Kontrol Clock (Jam) dan Phase (Fase) hanya dapat disesuaikan apabila Anda menggunakan masukan analog (VGA). Kontrol-kontrol ini tidak dapat disesuaikan untuk masukan digital.

Clock (Jam) harus diatur dengan benar sebelumnya, karena pengaturan Phase (Fase) tergantung pada pengaturan Clock (Jam) utama. Gunakan kontrol-kontrol ini hanya apabila fungsi penyesuaian-otomatis tidak memberikan gambar yang memuaskan.

- **Clock (Jam):** Naikkan/turunkan nilai untuk meminimalkan semua bilah atau garis-garis yang terlihat pada latar belakang layar.
- **Phase (Fase):** Naikkan/turunkan nilai untuk mengurangi video yang berkedip atau kabur.

**EX** CATATAN: Jika menggunakan kontrol ini, Anda akan mendapatkan hasil terbaik dengan menggunakan utilitas perangkat lunak pola penyesuaian otomatis yang disediakan pada disk optik.

Jika gambar monitor terdistorsi saat menyesuaikan nilai Clock (Jam) dan Phase (Fase), lanjutkan penyesuaian nilai hingga distorsi hilang. Untuk memulihkan pengaturan standar pabrik, pilih **Yes** (Ya) dari menu **Factory Reset** (Atur Ulang ke Pengaturan Pabrik) pada tampilan di layar.

Untuk mengurangi batang-batang vertikal (Clock (Jam)):

- **1.** Tekan tombol Menu untuk membuka Menu OSD, lalu pilih **Image Control** (Kontrol Gambar).
- **2.** Pilih **Clock and Phase** (Jam dan Fase).
- **3.** Gunakan tombol fungsi bezel depan monitor yang menampilkan ikon panah ke atas dan bawah untuk mengurangi batang vertikal. Tekan tombol-tombol itu secara perlahan agar Anda tidak melewati titik penyesuaian optimum.

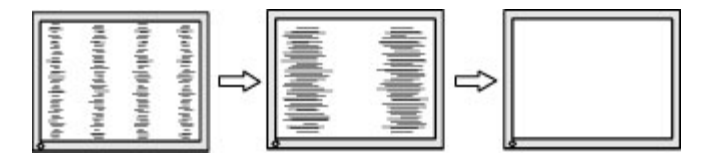

**4.** Jika gambar menjadi buram, berkedip, atau muncul garis-garis pada layar setelah menyesuaikan Clock (Jam), lanjutkan dengan menyesuaikan Phase (Fase).

Untuk menghilangkan gambar berkedip atau buram (Phase - Fase):

- **1.** Tekan tombol Menu untuk membuka Menu OSD, lalu pilih **Image Control** (Kontrol Gambar).
- **2.** Pilih **Clock and Phase** (Jam dan Fase).
- **3.** Tekan tombol fungsi bezel depan monitor yang menampilkan ikon panah ke atas dan bawah untuk mengurangi kedipan atau kondisi buram. Kedipan atau kondisi buram mungkin tidak dapat dihilangkan, tergantung pada komputer atau kartu pengontrol grafis yang terpasang.

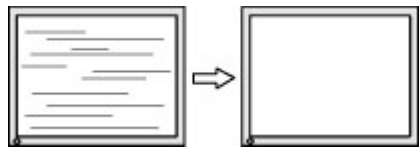

Untuk mengoreksi posisi layar (Posisi Horizontal atau Posisi Vertikal):

- <span id="page-27-0"></span>**1.** Tekan tombol Menu pada bezel depan monitor untuk membuka Menu OSD, lalu pilih **Image Position**  (Posisi Gambar).
- **2.** Tekan tombol fungsi bezel depan monitor yang menampilkan ikon panah ke atas dan bawah untuk menempatkan posisi citra dengan benar area tampilan layar monitor. Posisi Horizontal akan menggeser citra ke kiri atau ke kanan; Posisi Vertikal akan menggeser posisi citra ke atas atau ke bawah.

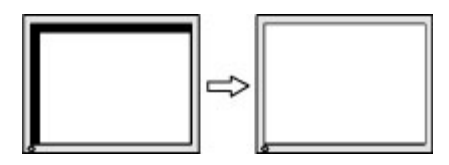

### **Penguncian tombol**

Menekan tombol Daya atau tombol Menu selama sepuluh detik akan menonaktifkan fungsionalitas tombol. Anda dapat memulihkan fungsionalitas dengan menekan tombol-tombol itu lagi selama sepuluh detik. Fungsionalitas ini hanya tersedia ketika monitor dalam keadaan aktif, menampilkan sinyal yang aktif, dan OSD tidak terbuka.

### **Menghubungi dukungan**

Untuk informasi tambahan tentang penggunaan monitor Anda, kunjungi<http://www.hp.com/support>. Pilih **Find your product** (Temukan produk Anda) lalu ikuti petunjuk di layar.

Untuk mengatasi masalah perangkat keras atau perangkat lunak, kunjungi<http://www.hp.com/support>. Gunakan situs ini untuk mendapatkan informasi lebih lanjut tentang produk Anda, termasuk tautan ke forum diskusi dan petunjuk tentang pemecahan masalah. Anda juga dapat menemukan informasi tentang cara menghubungi HP dan membuka kasus dukungan.

**<sup>2</sup> CATATAN:** Panduan pengguna, materi referensi, dan driver monitor tersedia di <http://www.hp.com/support>.

## **Persiapan sebelum menghubungi dukungan teknis**

Jika Anda tidak dapat mengatasi masalah menggunakan kiat-kiat yang ada di bagian ini, Anda mungkin perlu menghubungi dukungan teknis. Sebelum menghubungi sediakan informasi berikut:

- Nomor model monitor
- Nomor seri monitor
- Tanggal pembelian pada tagihan
- Kondisi saat terjadinya masalah
- Pesan-pesan galat yang diterima
- Konfigurasi perangkat keras
- Nama dan versi perangkat keras serta perangkat lunak yang Anda gunakan

# <span id="page-28-0"></span>**Menemukan nomor seri dan nomor produk**

Nomor seri dan nomor produk terdapat pada label yang terletak di belakang kepala layar. Anda mungkin membutuhkan nomor-nomor ini saat menghubungi HP untuk menanyakan model monitor.

**ETATATAN:** Anda mungkin perlu mengayunkan sedikit kepala layar untuk membaca labelnya.

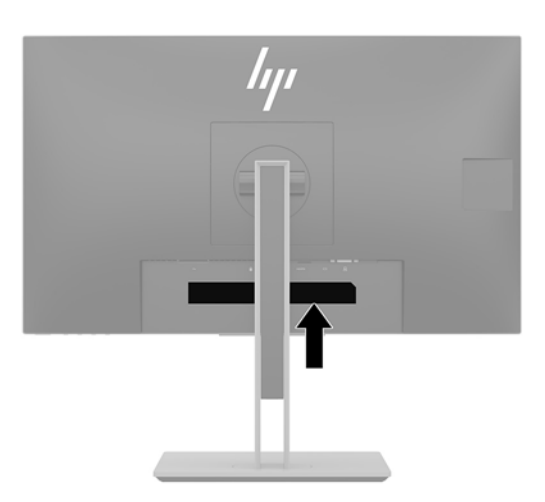

# <span id="page-29-0"></span>**4 Merawat monitor**

### **Panduan perawatan**

Untuk meningkatkan kinerja dan memperpanjang usia pakai monitor:

- Jangan buka kabinet monitor atau mencoba memperbaiki produk ini tanpa bantuan seorang ahli. Aturlah hanya kontrol yang tercantum dalam petunjuk penggunaan. Jika monitor tidak berfungsi dengan baik atau pernah terjatuh, hubungi penyalur, penjual, atau penyedia layanan resmi HP.
- Gunakan hanya catu daya dan sambungan yang sesuai untuk monitor ini, sebagaimana ditunjukkan pada label/pelat belakang monitor.
- Pastikan total taraf ampere produk yang terhubung ke stopkontak tidak melebihi taraf stopkontak tersebut, dan total taraf ampere produk yang terhubung ke kabel tidak melebihi taraf kabel. Lihat label daya untuk memastikan taraf ampere (AMPS atau A) untuk setiap perangkat.
- Pasang monitor di dekat stopkontak yang dapat Anda jangkau dengan mudah. Putuskan daya listrik dari monitor dengan memegang erat steker dan menariknya dari stopkontak. Jangan pernah memutus hubungan listrik monitor dengan menarik kabelnya.
- Matikan monitor jika tidak digunakan. Anda dapat meningkatkan usia pakai monitor dengan menggunakan program penghemat layar dan mematikan monitor jika tidak digunakan.
- **CATATAN:** Monitor dengan "gambar seperti terbakar" tidak tercakup dalam jaminan HP.
- Slot dan bukaan pada kabinet disediakan untuk ventilasi. Bukaan-bukaan ini tidak boleh terhalang atau tertutup. Jangan pernah memasukkan benda apapun ke dalam slot atau bukaan lainnya pada kabinet.
- Jangan jatuhkan atau letakkan monitor di atas permukaan yang tidak stabil.
- Jangan biarkan kabel kord daya tertekan benda apa pun. Kabel kord jangan sampai terinjak.
- Letakkan monitor pada ruang dengan ventilasi udara yang baik, jauh dari cahaya, panas, dan kelembapan berlebih.
- Jika hendak melepas dudukan monitor, rebahkan monitor dengan muka menghadap ke bawah pada permukaan yang lembut agar tidak tergores, rusak pada permukaan, atau pecah.

### **Membersihkan monitor**

- **1.** Matikan monitor dan cabut kabel daya dari stopkontak AC.
- **2.** Bersihkan monitor dengan menyeka bagian layar dan kabinet menggunakan kain antistatik yang bersih dan lembut.
- **3.** Untuk kotoran yang sulit dibersihkan, gunakan campuran 50/50 air dan isopropil alkohol.
- **PENTING:** Semprotkan pembersih pada kain lalu gunakan kain yang lembap untuk mengusap perlahan permukaan layar. Jangan pernah menyemprotkan cairan pembersih secara langsung ke permukaan layar. Cairan tersebut dapat menyerap ke bagian belakang sehingga merusak komponen elektroniknya.

**PENTING:** Jangan gunakan cairan pembersih yang mengandung bahan dasar minyak bumi, seperti benzena, tiner, maupun zat yang mudah menguap untuk membersihkan layar monitor atau kabinet. Zat kimia ini dapat merusak monitor.

# <span id="page-30-0"></span>**Mengirim monitor**

Simpan kotak kemasan yang asli di dalam gudang. Anda mungkin membutuhkannya jika hendak memindahkan atau mengapalkan monitor.

# <span id="page-31-0"></span>**A** Spesifikasi teknis

**CATATAN:** Semua spesifikasi mewakili spesifikasi tipikal yang diberikan oleh produsen komponen HP; performa sebenarnya dapat berbeda-beda, lebih tinggi atau lebih rendah.

Untuk spesifikasi terbaru atau spesifikasi tambahan pada produk ini, kunjungi [http://www.hp.com/go/](http://www.hp.com/go/quickspecs/) [quickspecs/](http://www.hp.com/go/quickspecs/) dan cari model monitor Anda untuk mengetahui Spesifikasi Ringkas model tertentu.

## **Model 55 cm/21,5-inci**

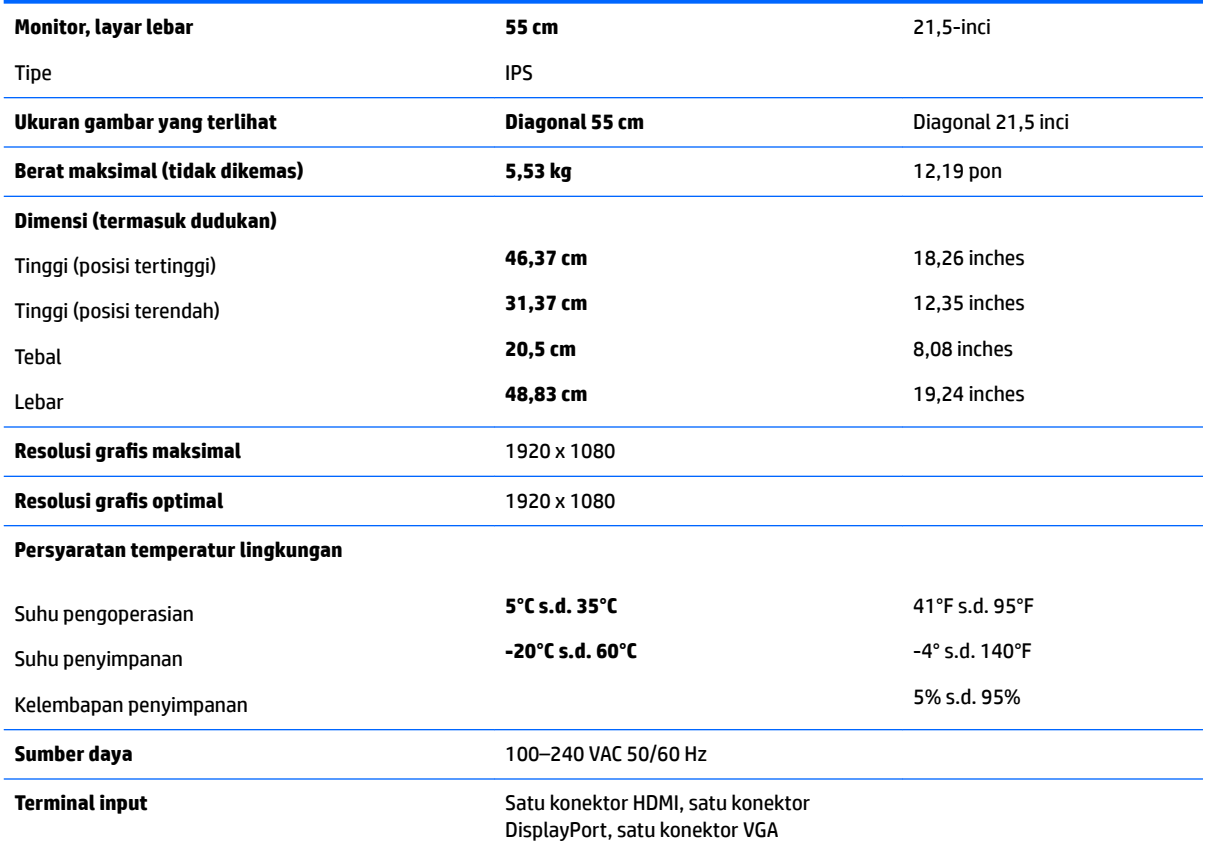

# **Model 58,4 cm/23-inci**

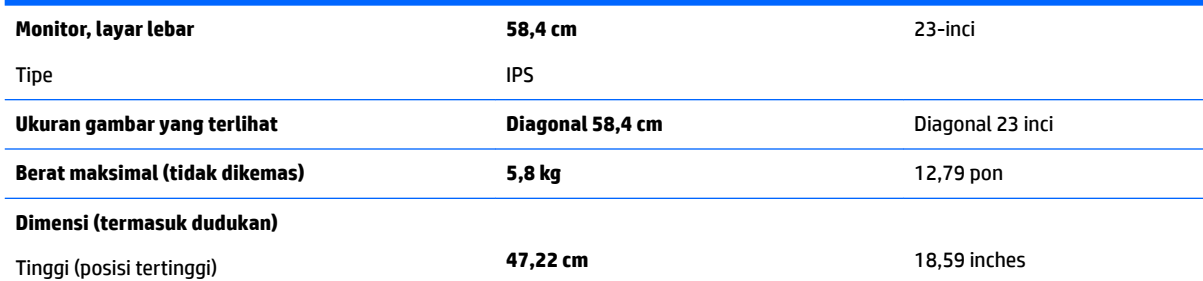

<span id="page-32-0"></span>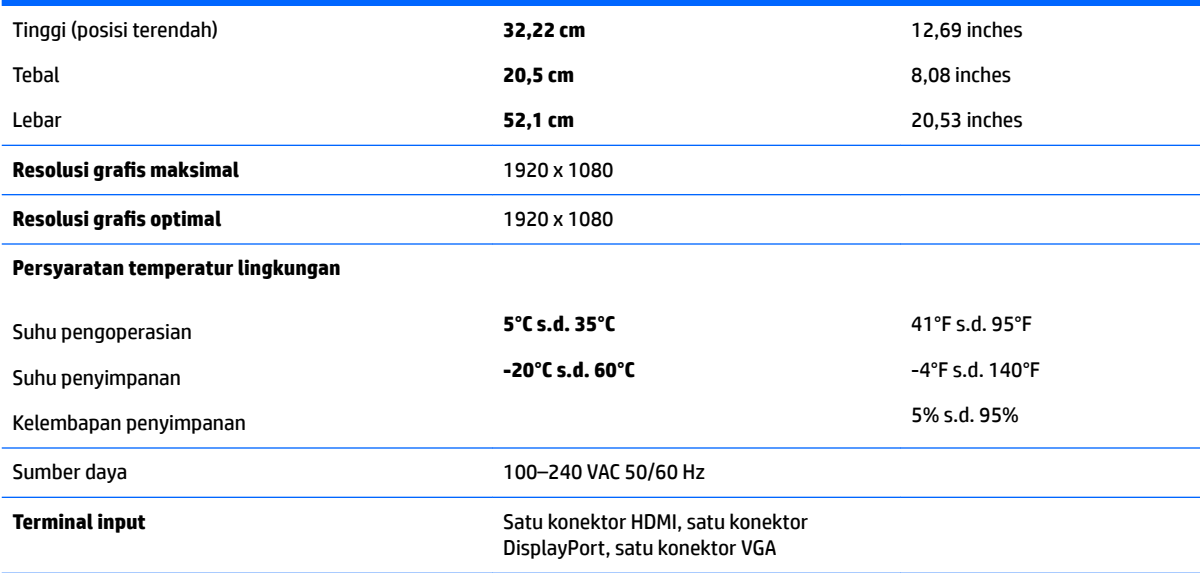

# **Model 60,5 cm/23,8-inci**

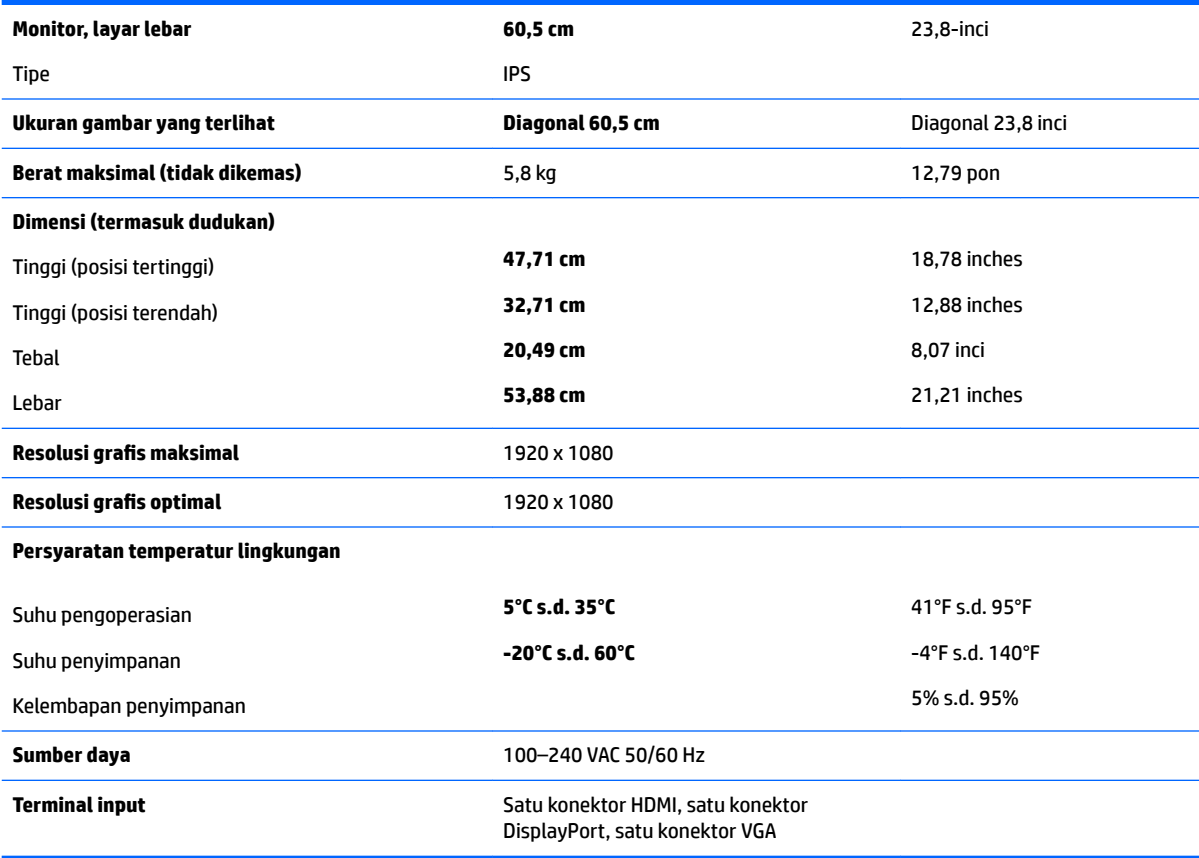

# <span id="page-33-0"></span>**Model 61 cm/24 inci**

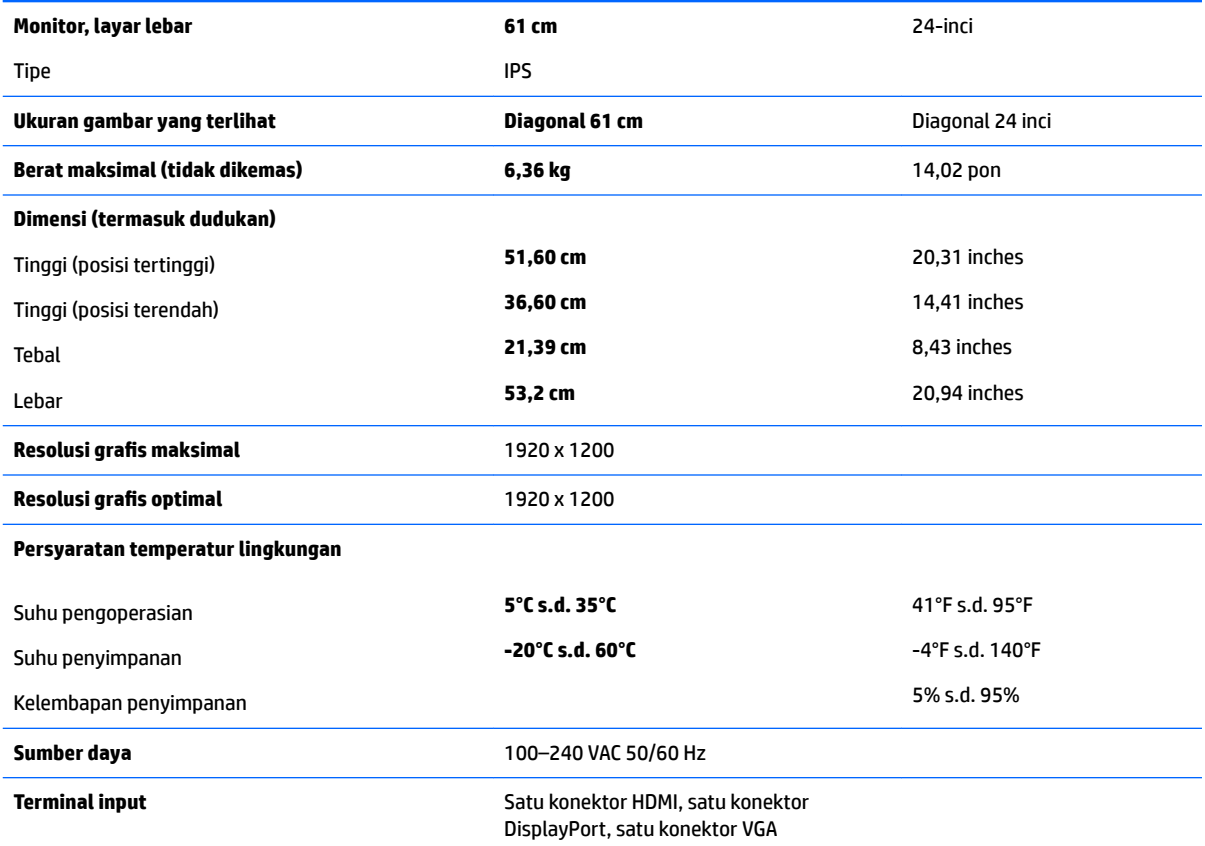

# **Model 68,5 cm/27-inci**

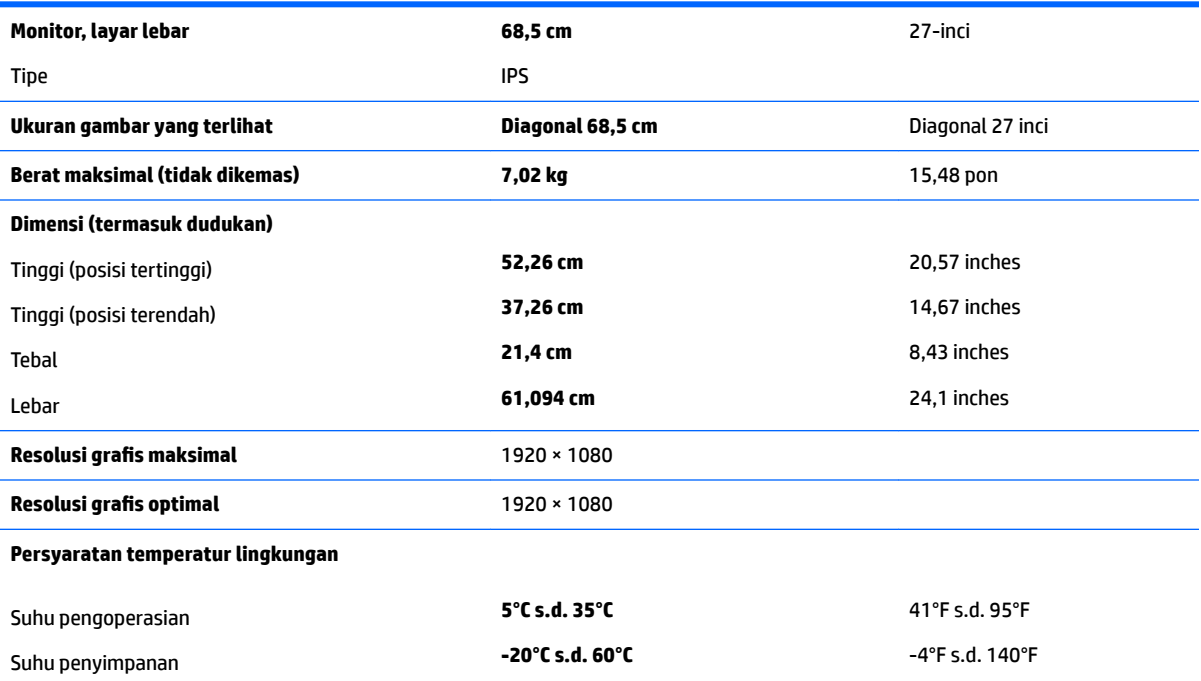

<span id="page-34-0"></span>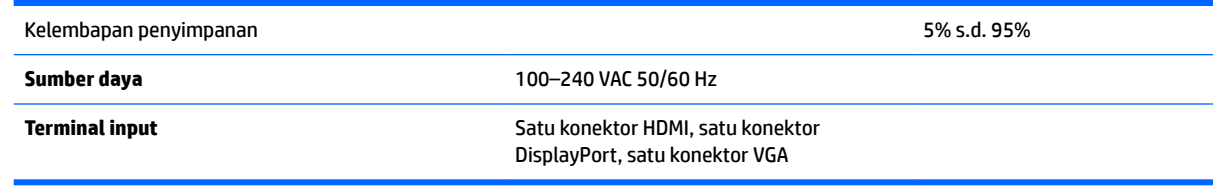

# **Resolusi layar prasetel**

Resolusi tampilan yang dirinci di bawah ini adalah mode yang paling sering digunakan dan ditetapkan sebagai pengaturan pabrik. Monitor secara otomatis mengenali mode prasetel ini dan akan ditampilkan dengan ukuran yang sesuai dan berada di tengah layar.

### **Model 55 cm/21,5-inci**

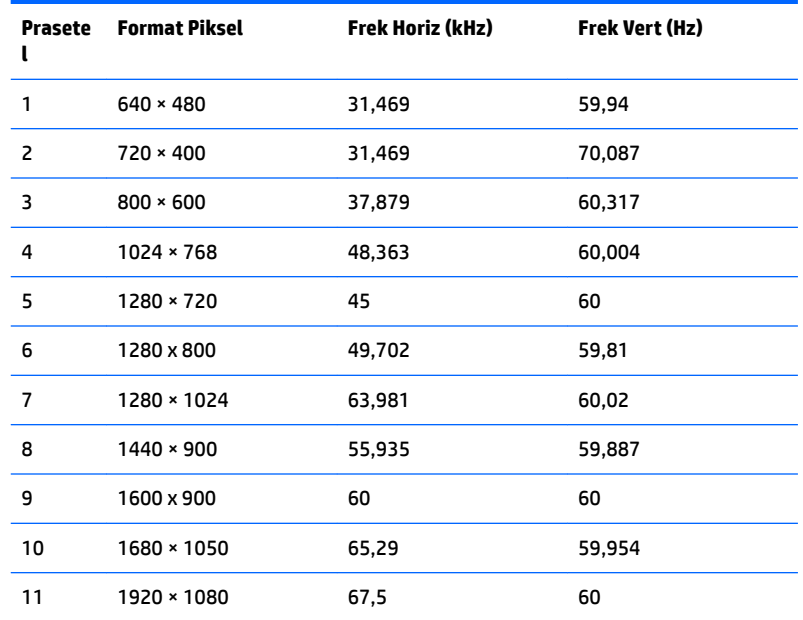

### **Model 58,4 cm/23-inci**

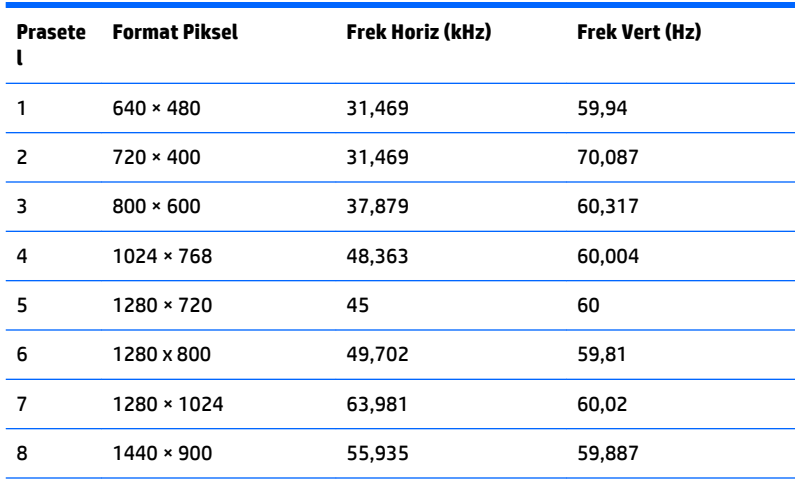

<span id="page-35-0"></span>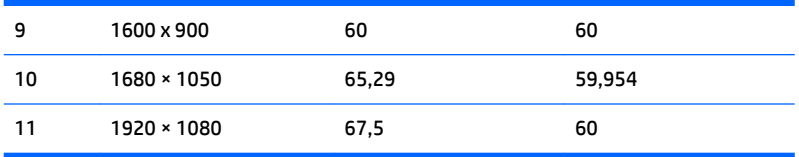

### **Model 60,5 cm/23,8-inci**

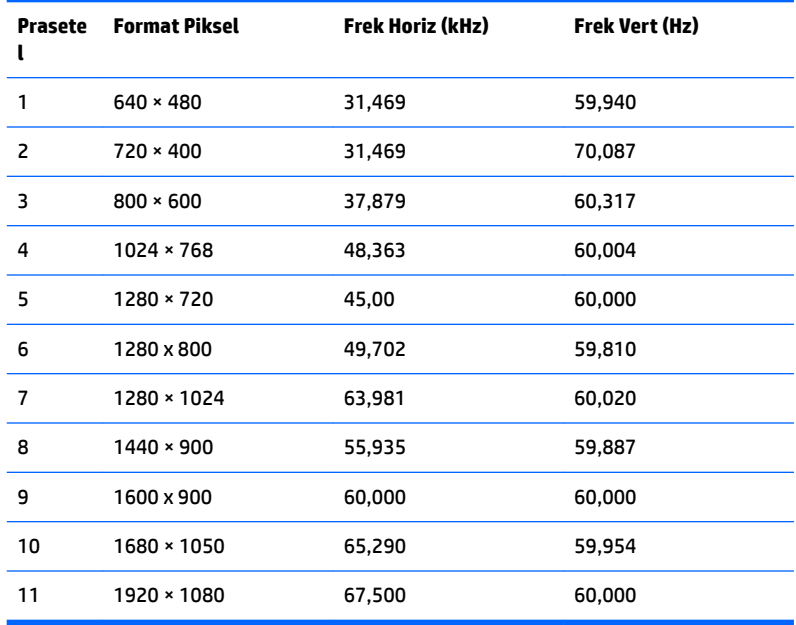

### **Model 61 cm/24 inci**

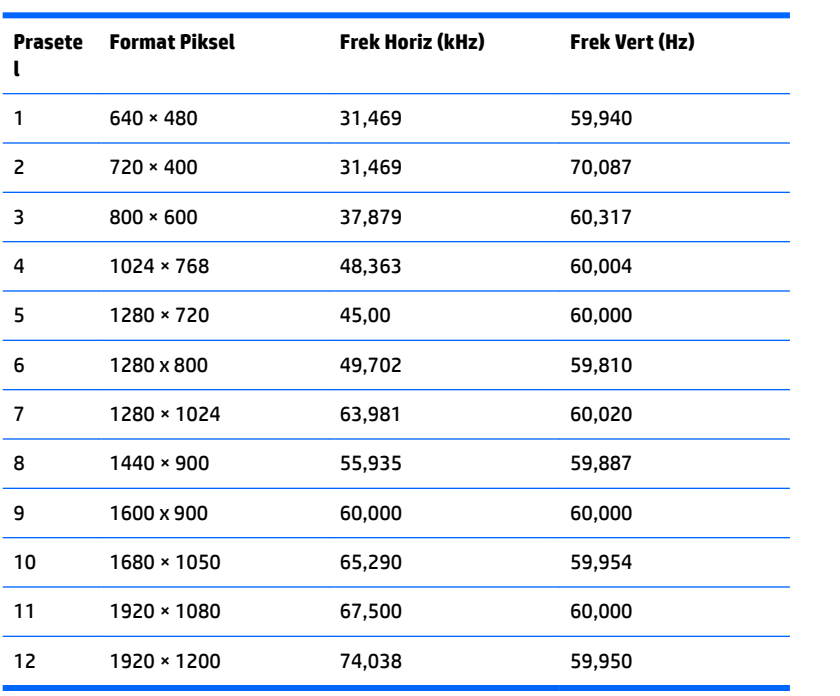

#### <span id="page-36-0"></span>**Model 68,5 cm/27-inci**

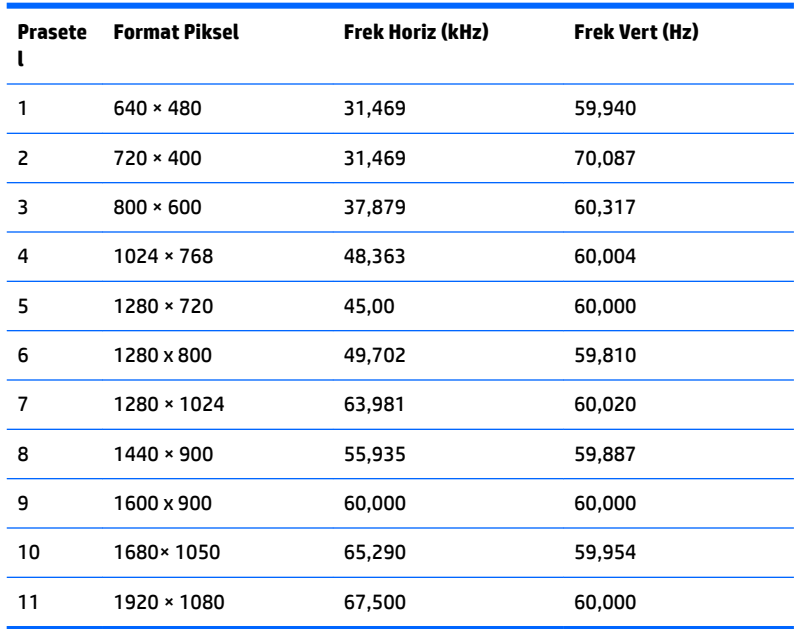

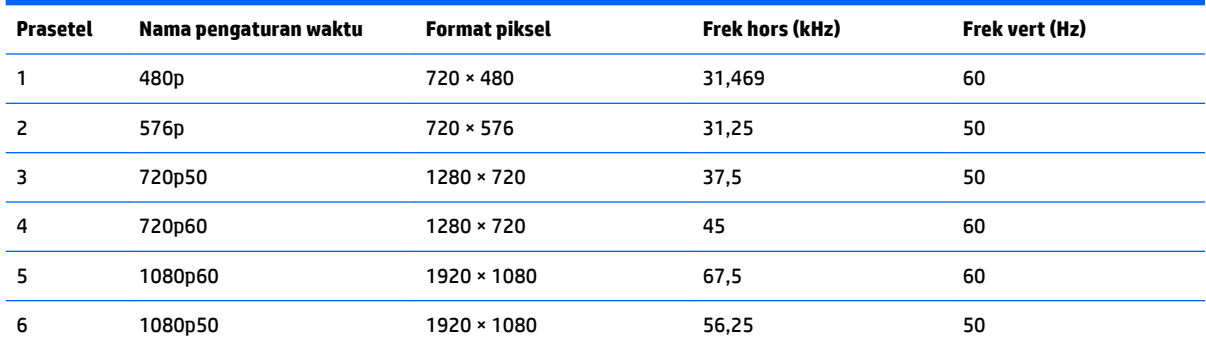

### **Memasuki mode pengguna**

Sinyal pengontrol video sesekali dapat memanggil mode yang belum disetel jika:

- Anda tidak menggunakan adaptor grafis yang standar.
- Anda tidak menggunakan mode prasetel.

Jika hal ini terjadi, Anda mungkin perlu menyesuaikan lagi parameter-parameter layar monitor menggunakan tampilan pada layar. Perubahan dapat Anda lakukan pada salah satu atau semua mode ini dan disimpan dalam memori. Monitor akan secara otomatis menyimpan pengaturan baru, dan kemudian mengenali mode baru seperti mengenali mode prasetel. Selain mode prasetel pabrik, setidaknya ada 10 mode pengguna yang dapat dimasukkan dan disimpan.

### **Fitur hemat energi**

Monitor mendukung status hemat daya. Monitor akan memasuki status hemat daya jika mendeteksi tidak adanya sinyal sinkronisasi horizontal atau sinyal sinkronisasi vertikal. Setelah mendeteksi bahwa sinyalsinyal tersebut tidak ada, tampilan layar akan dikosongkan, lampu latar dimatikan, dan lampu daya berubah menjadi lembayung. Saat berada dalam status hemat daya, monitor akan menggunakan daya sebesar 0,5 watt. Ada jangka waktu pemanasan singkat sebelum monitor kembali ke mode pengoperasian normal.

Lihat buku panduan komputer untuk petunjuk mengenai cara menyetel fitur hemat energi (terkadang disebut fitur manajemen daya).

**T** CATATAN: Fitur hemat daya di atas hanya berfungsi jika monitor terhubung ke komputer yang memiliki fitur hemat energi.

Dengan memilih pengaturan pada utilitas Hemat Energi monitor, Anda juga dapat memprogram monitor agar memasuki keadaan daya rendah pada waktu yang telah ditentukan sebelumnya. Jika utilitas hemat energi membuat monitor memasuki keadaan daya rendah, lampu daya akan berkedip lembayung.

# <span id="page-38-0"></span>**B Aksesibilitas**

HP merancang, memproduksi, dan memasarkan produk dan layanan yang dapat digunakan oleh siapa saja, termasuk seseorang dengan disabilitas, baik secara terpisah atau dengan perangkat bantu yang sesuai.

## **Teknologi bantu yang didukung**

Produk HP mendukung berbagai variasi sistem operasi teknologi bantu dan dapat dikonfigurasikan untuk bekerja dengan teknologi bantu tambahan. Menggunakan fitur Pencarian pada perangkat sumber yang dihubungkan ke monitor untuk mencari informasi lebih lanjut tentang fitur-fitur bantuan.

**T** CATATAN: Untuk informasi lebih lanjut tentang produk teknologi bantu tertentu, hubungi dukungan pelanggan untuk produk tersebut.

### **Menghubungi dukungan**

Kami secara berkesinambungan menyempurnakan aksesibilitas produk dan layanan dan selalu menanti umpan balik dari pengguna. Jika Anda mendapat masalah dengan produk atau ingin memberi tahu kami tentang fitur aksesibilitas yang telah membantu Anda, silakan hubungi kami di (888) 259-5707, Senin sampai Jumat, jam 6.00 hingga 21.00 Waktu Pegunungan (Mountain Time). Jika Anda tuli atau menderita gangguan pendengaran dan menggunakan VRS/TRS/WebCapTel, dan Anda memerlukan bantuan teknis atau ada pertanyaan tentang aksesibilitas, hubungi kami di (877) 656-7058, Senin sampai Jumat, jam 6.00 hingga 21.00 Waktu Pegunungan (Mountain Time).